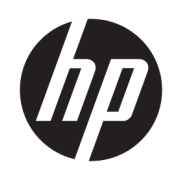

# سلسلة قاطع HP Latex

دليل المستخدم

الإصدار الثاني

© Copyright 2017 HP Development Company, L.P.

#### إشعارات قانونية

المعلومات الواردة في هذا الدليل عرضة للتغيير دون إنّذار .

إن الضمانات الوحيدة الخاصة بمنتجات HP وخدماتها محددة في النصوص الواضحة للضمان المحدود التي تصحب مثل هذه المنتجات والخدمات. ويجب عدم اعتبار اي مما ورد هنا على انه عبارة عن كفالة إضافية. تخلي شركة HP مسؤوليتها عن اي اخطاء فنية او تحريرية او اي اخطاء ناتجة عن الحذف وردت في هذا المستند.

#### العلامات التجارية

وتعد كل من ®Microsoft و®Windows علامتين ِ<br>تجاريتين مسجلتين أمريكيتين لشركة Microsoft .Corporation

# جدول المحتويات

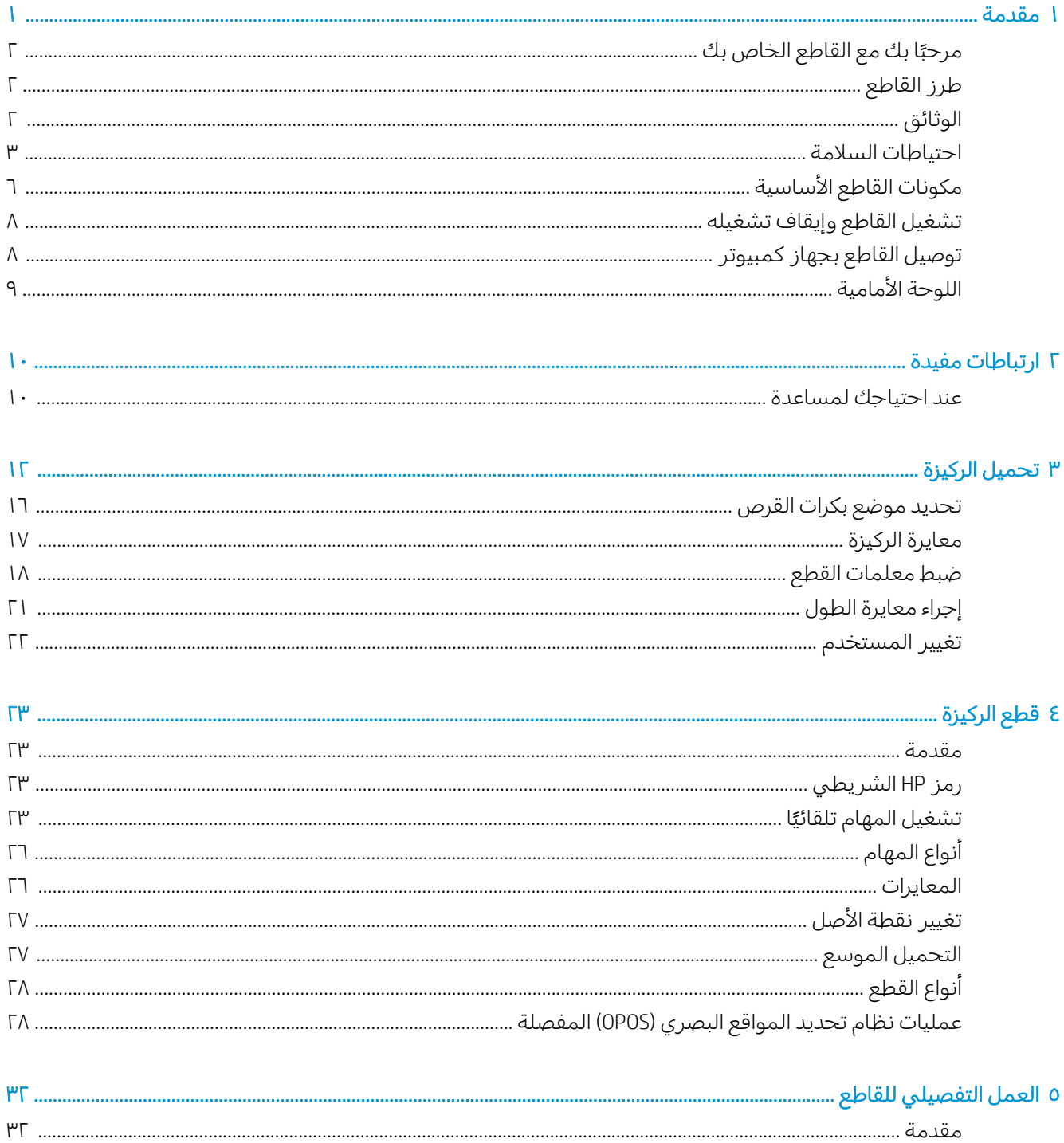

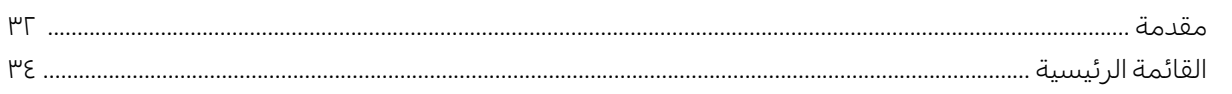

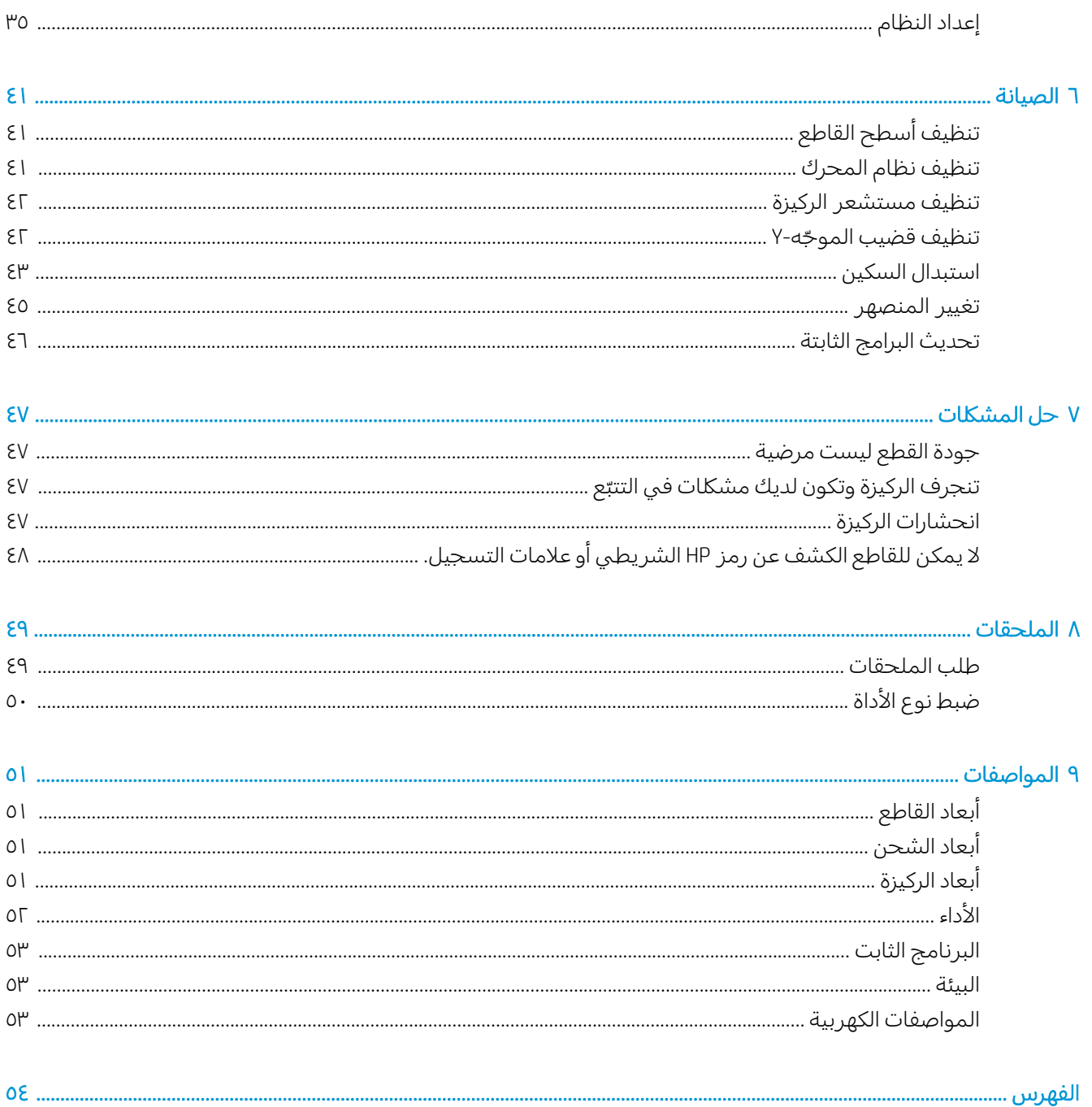

## ا مقدمة

- <span id="page-4-0"></span>˻̾ˊˡ ● ֠ [̚ˋ̙ˎ˛̓ː](#page-5-0) ́̍ˎ̠̓ː ́̾ ̚ˋ ˎ
	- طرز القاطع
		- <u>الوثائق</u>
	- ∴ا<u>حتياطات السلامة</u>
	- <u>مكونات القاطع الأساسية</u>
- <u>تشغيل القاطع وإيقاف تشغيله</u>
- <u>توصيل القاطع بجهاز كمبيوتر</u>
	- <u>اللوحة الأمامية</u>

## مرحبًا بك مع القاطع الخاص بك

<span id="page-5-0"></span>القاطع الخاص بك هو قاطع محيطي بسكين ساحب مُصمم لقطع الركائز المرنة بدقة. يتم عرض بعض الميزات ٍ<br>ب الكبرى للقاطع ادناه:

- نظام تحديد المواقع البصري (OPOS X) ونظام HP Barcode (رمز HP الشريطي) للقطع الدقيق وغير المُراقب
	- أوضاع قطع مختلفة، مع إمكانية القطع الكامل من خلال بعض الركائز
		- ˊ˂˂̓ː ˙ʻ̰˅ː̰ ̼̠͂̓ː̰ ̸̖́̓ː ́̾ ̟̦ː̮˂̾ ّ ́
		- رأس قاطعة عالية السرعة، لقطع الركيزة بثبات وسهولة
			- لوحة تحكم بديهية لتعديل الإعدادات بسهولة
	- نظام ركيزة ذكي للحفاظ على الركائز في مسارها، حتى عندما تكون عملية القطع عند السرعة القصوى
		- اتصال شبكة الإيثر نت (شبكة الاتصال المحلبي)
			- سلة ركيزة مُضمنة

لإرسال مهامّ طباعة إلى طابعتك، ستحتاج لبرنامج Raster Image Processor (RIP) "معالج الصور النقطية"، والذي<br>يَوْرَ نِي الْمَرْضَ يجب تشغيله على جهاز كمبيوتر منفصل. يتوافر برنامج RIP من شركات مختلفة متنوعة. هناك ترخيص مُضمن في<br>" الصندوق فيما يخص HP FlexiPrint وCut RIP، يدعم سير اعمال الطبع والقطع والقطع المباشر .

## طرز القاطع

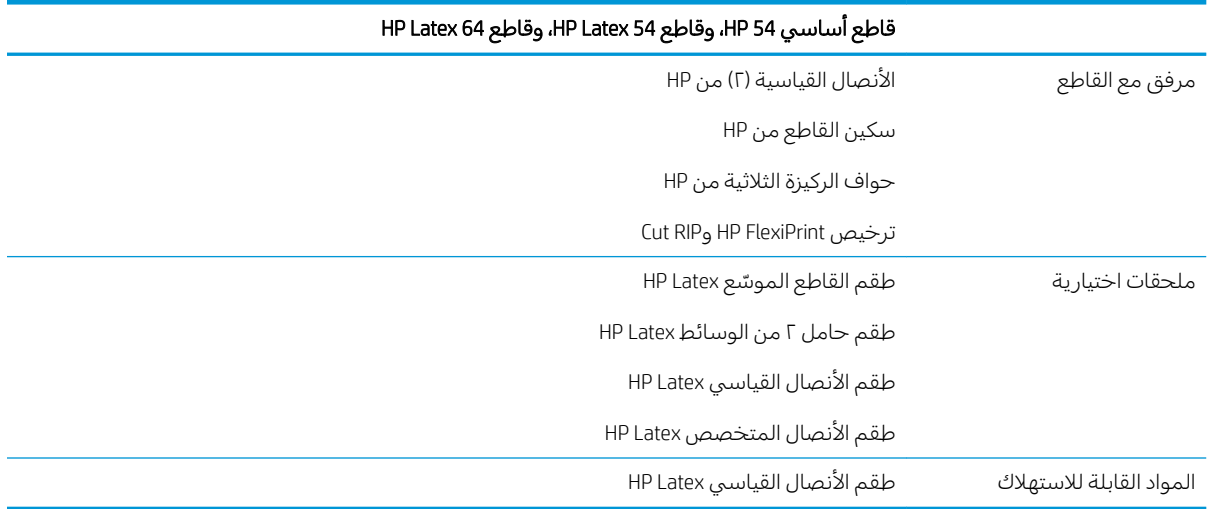

## الوثائق

: http://www.hp.com/go/latex115printandcut/manuals/ ː http://www.hp.com/go/latex115printandcut/manuals/

- معلومات تمهيدية
- دليل إعداد الموقع
- تعليمات التجميع
- دليل المستخدم
- المعلومات القانونية
	- الضمان المحدود

<span id="page-6-0"></span>توفر صور رمز الاستجابة السريعة (QR) الموجودة في بعض أجزاء من دليل المستخدم هذا ارتباطاتٍ بشروح فيديو إضافية لموضوعات معينة.

## احتياطات السلامة

قبل استخدام القاطع، اقرأ احتياطات السلامة الآتية للتأكد من استخدام الجهاز بشكل آمن.

يُتوَقَّع حصولك على التدريب الفني والخبرة اللازمين لتكون مدركًا للمخاطر التي قد تتعرض لها في أداء مهمة، واتخاذ<br>التعلم على العناصة التقليل العناء العلمية في الطريق في المؤشر التقليم ا<br>ا التدابير المناسبة لتقليل المخاطر على نفسك وعلى الأشخاص الآخرين لأدنى حد.

هذا الجهاز غير مناسب للاستخدام في الأماكن المتواجد بها أطفال.

### ارشادات السلامة العامة

- لا يوجد داخل القاطع أجزاء قابلة للصيانة من قبل المشغّل باستثناء تلك التي يغطيها برنامج "الإصلاح الذاتي بواسطة العميل من HP" (راجع <u>/http://www.hp.com/go/selfrepair)</u>. يرجى إسناد صيانة الأجزاء الأخرى إلى فني خدمة مؤهل.
	- قُم بإيقاف تشغيل القاطع واتصل بممثل الخدمة لديك في أي من الحالات الآتية:
		- تلف سلكَ الطاقة أو القابس.
		- تعرض القاطع للتلف نتيجة صدمة.
		- وجود أي تلف ميكانيكي أو في المغلّف.
			- دخول سائل في القاطع.
		- وجود دخان أو رائحة غير معتادة تنبعث من القاطع.
			- سقوط القاطع.
			- عدم عمل القاطع بشكل طبيعي.
			- قْم بإيقاف تشغيل القاطع فيى أي من الحالات الآتية:
				- أثناء عاصفة رعدية
				- أثناء انقطاع التيار الكهر بائي
	- قم بتوخى الحرص الشديد عند التعامل مع الأجزاء المميزة بالملصقات التحذيرية.
- يجب أن تلبي إجراءات التهوية لموقعك سواء كان في المكتب أو غرفة النسخ أو غرفة الطباعة الإرشادات واللوائح المحلية للصحة والسلامة البيئية (EHS).

#### خطر التعرض لصدمة كهربائية

تحذير! يجري تشغيل الدوائر الداخلية لوحدات تزويد الطاقة المدمجة عند مستويات جهد كهربي خطرة يمكن أن $\Delta$ تسبب الوفاة أَو إصابة شخصية خطيرة.

يستهلك القاطع سلكُ طاقة واحدًا. قم بفصل سلك الطاقة من المقبس قبل صيانة القاطع.

لتجنب خطر التعرض للصدمة الكهربائية:

- يجب توصيل القاطع بمخارج التيار الكهربي المؤرّضة فقط.
- يحظر ِ إزالة أي أغطية أو مقابس نظم مغلقة أخرى أو فتحها.
	- لا تقم بإدخال أجسام عبر الفتحات في القاطع.
	- أنتبه حتى لا تتعثر بالكبلات عند السير خلف القاطع.
- أدخل سلك الطاقة بإحكام بالكامل في المقبس الحائطي ومنفذ القاطع.
	- لا تتعامل مطلقًا مع سلك الطاقة بأيدٍ مبللة.

#### خطر الحريق

لتجنب خطر الحريق، اتخذ الاحتياطات الآتية:

- يكون العميل مسؤولاً عن استيفاء متطلبات القاطع ومتطلبات "الرمز الكهربي" وفقًا للسلطة القضائية المحلية للدولة التبي يتم تركيب الجهاز فيها. استخدم الجهد الكهربي المحدد على لافتة إمداد الطاقة.
	- ͇̽ˠ̾ ̛̻̮͈ ̋˛ˋ ˆ̡ˎ̌̓ː ̞لا˵ʻ ͇̗̮́˂ˋ ُ̡̼ ֠ ̽̓ː ˅ˎ̮̾͂̂̽͂̓ ˎ̠̦̰ ֠ ˻̦ˆ͇̃ ˻̳̜ˆ͇˓ˎˋ ˻˓ː˙ˈ ́̍ˎ̠ˋ ˎ ّ ͇́̓˙ ̦͆ ˆ̖̥͂ ٍ<br>ً تجهيز الموقع. لا تستخدم موصّل تيار كهربي (نقطة تفرع تيار كهربي قابلة للنقل) لتوصيل سلك الطاقة.
- استخدم فقطِ سلك الطاقة المزود من قبل HP مع القاطع. لا تستخدم سلك طاقة تالفًا. لا تستخدم سلك الطاقة مع منتجات اَخر ي.
	- لا تقم بإدخال أجسام عبر الفتحات في القاطع.
- احرصٍ على عدم سكب سوائل على القاطع. بعد التنظيف، تأكد أنّ جميع المكونات جافة قبل استخدام القاطع مرة أخرى.
- لا تستخدم منتجات ردِّاذ هواء تحتوي على غازات قابلة للاشتعال بداخل القاطع أو حوله. لا تقم بتشغيل القاطع فبي محيط متفجر .
	- لا تقم بسدّ أو تغطية الفتحات في القاطع.

#### الخطر الميكانيكي

يتضمن القاطع أجزاء متحركة قد تسبب الإصابة. لتجنب الإصابة الشخصية، اتخذ الاحتياطات الآتية عند العمل بالقرب من القاطع:

- عليك إبقاء ملابسك وجميع أجزاء جسمك بعيدة عن الأجزاء المتحركة في القاطع.
	- تجنب ارتداء القلادات، والأساور، والأجسام المعلقة الأخرى.
	- إذا كان شعركَ طويلاً، فحاول ربطه لكبي لا يدخل فبي القاطع.
	- احرص على عدم تشابك الأكمام أو القفازات مع الأجزاء المتحركة في القاطع.
		- لا تلمس التروس أو البكرات المتحركة أثناء الطباعة.
			- لا تقم بتشغيل القاطع مع تجاوز الأغطية.

#### خطر إشعاع الضوء

الإشعاع الضوئبي ينبعث من مؤشرات الحالة بضوء LED واللوحة الأمامية. تتوافق هذه الإضاءة مع متطلبات المجموعة المعفاة IEC 62471:2006، الأمان الضوئي الحيوي للمصابيح وأنظمة الإضاءة. رغم ذلك، نوصيك بعدم النظر مباشرةً<br>... إلى أضواء LED أثناء تشغيلها. لا تقم بتعديل الوحدة.

#### خطر الركائز الثقيلة

يجب توخّي الحذر الشديد لتجنب الإصابة البدنية عند نقل الركائز الثقيلة:

- قد يتطلب نقل أسطوانات الركائز الثقيلة وجود أكثر من شخص واحد. يجب توخي الحذر لتجنب إجهاد و/أو إصابة الظهر .
	- فكّر في استخدام رافعة شوكية، أو عربة منصة نقالة، أو جهاز آخر للنقل.
- عند نقل أسطوانات الركائز الثقيلة، قَم بارتداء المعدّة الشخصية الوقائية بما يشمل الأحذية الطويلة والقفازات.

#### تحذيرات وتنبيهات

<span id="page-8-0"></span>تستخدم الرموز التالية في هذا الدليل لضمان الاستخدام السليم للقاطع ولحماية القاطع من التعرض للتلف. اتبع الإرشادات التبي تحمل هذه الرموز.

تحذير! عدم اتباع الإرشادات التي تحمل هذه الرموز قد يؤدي إلى إصابات بدنية خطيرة أو الوفاة.  $\Delta$ 

<u>A</u> تنبيه: قد ينتج عن الفشل في اتّباع الإرشادات المميزة بعلامة هذا الرمز إصابة شخصية طفيفة أو تلف القاطع.

#### الملصقات التحذيرية

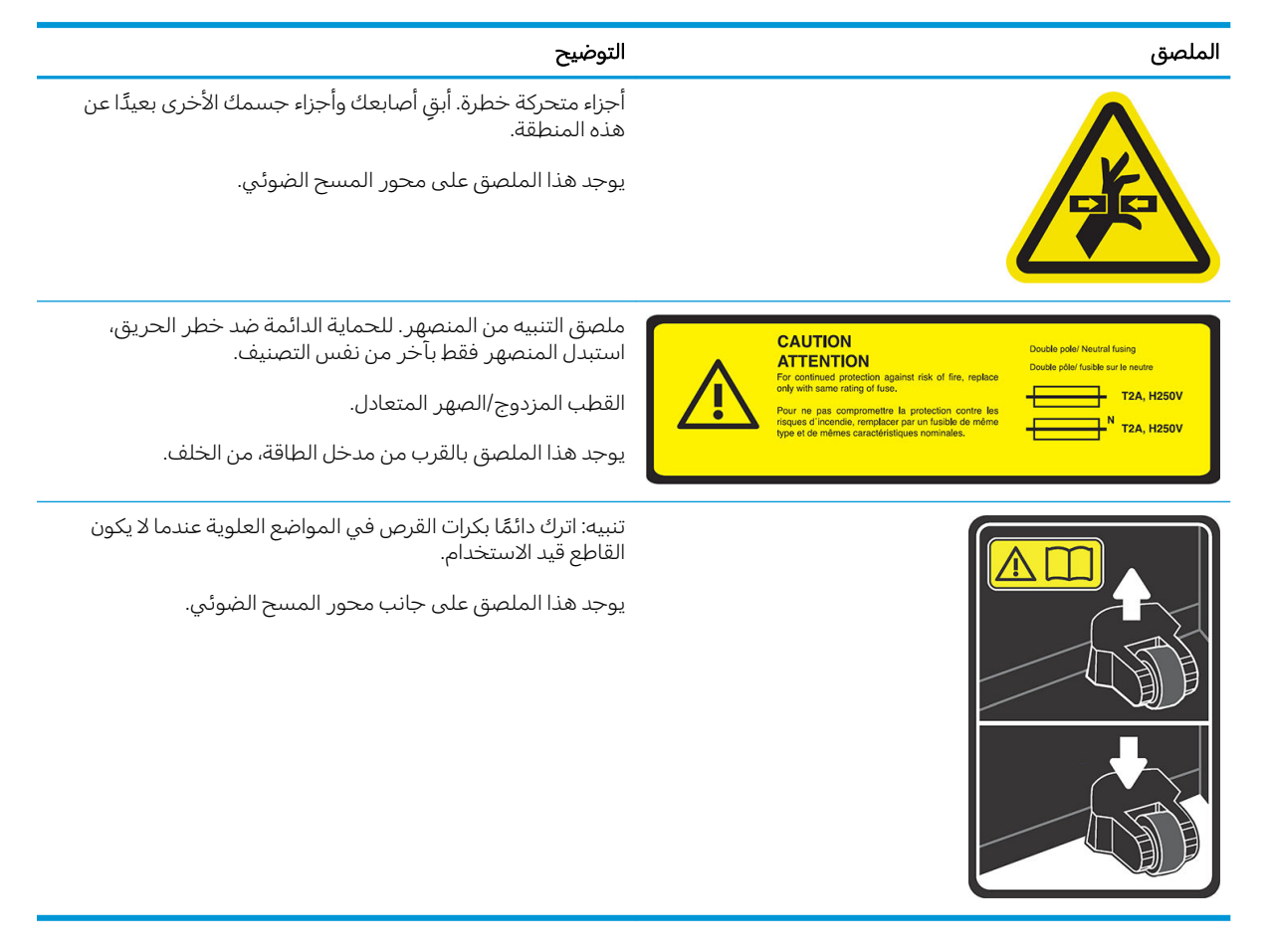

**ﷺ ملاحظة: قد يختلف موضع الملصق النهائي وحجمه إلى حد بسيط، لكن يجب أن يظل دائمًا ظاهرًا وقريبًا من** منطقة الخطر المحتمل.

## مكونات القاطع الأساسية

تشرح المناظر الآتية للقاطع مكوّناته الأساسية.

<span id="page-9-0"></span>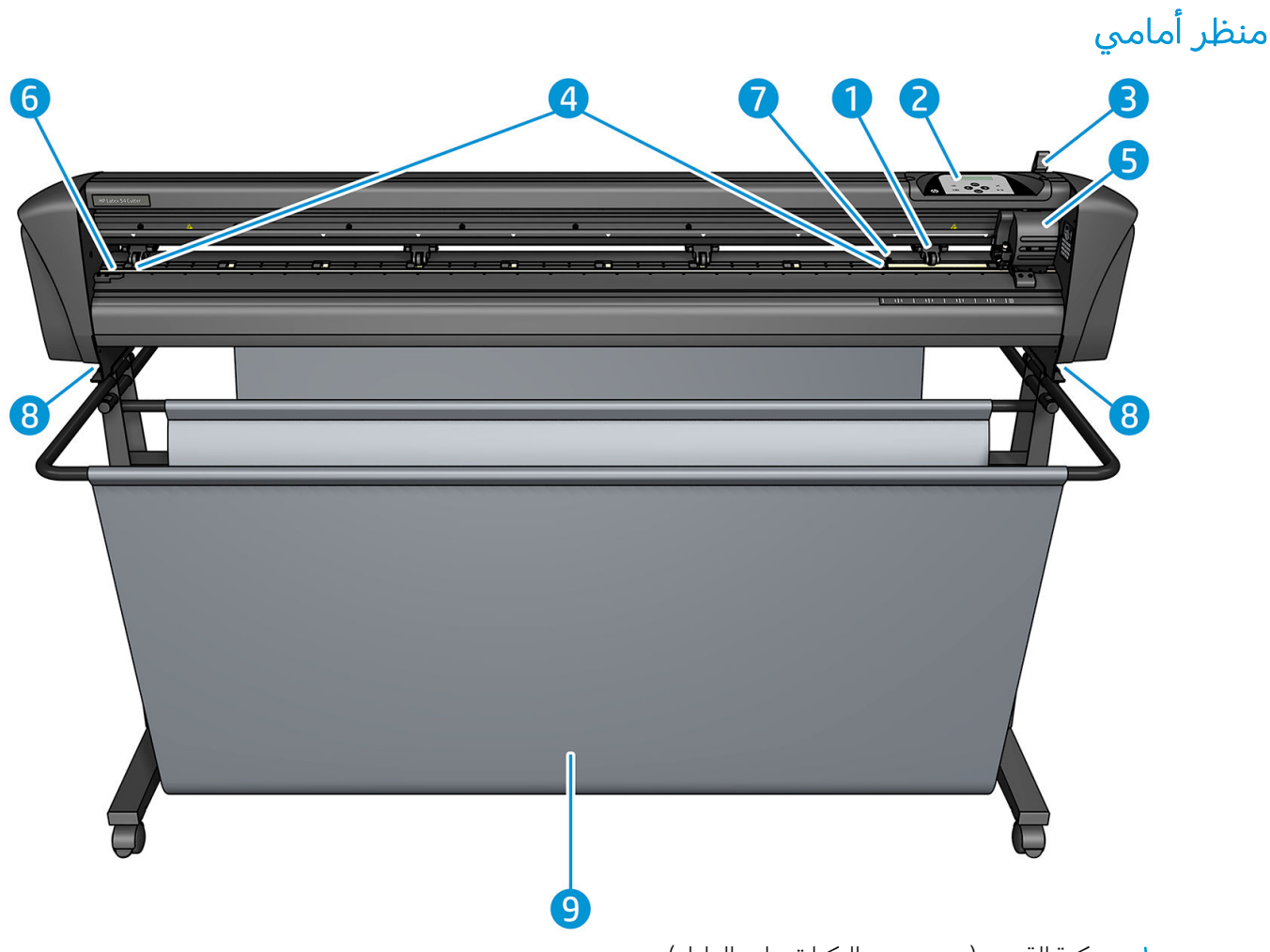

- ا. بكرة القرص (يعتمد عدد البكرات على الطراز)
	- ا. اللوحة الأمامية
	- نه رافعة بكرة القرص**·**
- **ع**. جلبات محرك الركيزة (يعتمد عدد الجلبات على الطراز)
- 0. ناقل الأداة ومستشعر نظام تحديد المواقع البصري (OPOS)
	- ٦. شريط القطع
	- ا. مستشعر الركائز
	- **٨**. براغي لإحكام ربط قاعدة القاطع
		- ۹. سلة الركيزة

### منظر خلفي

<span id="page-10-0"></span>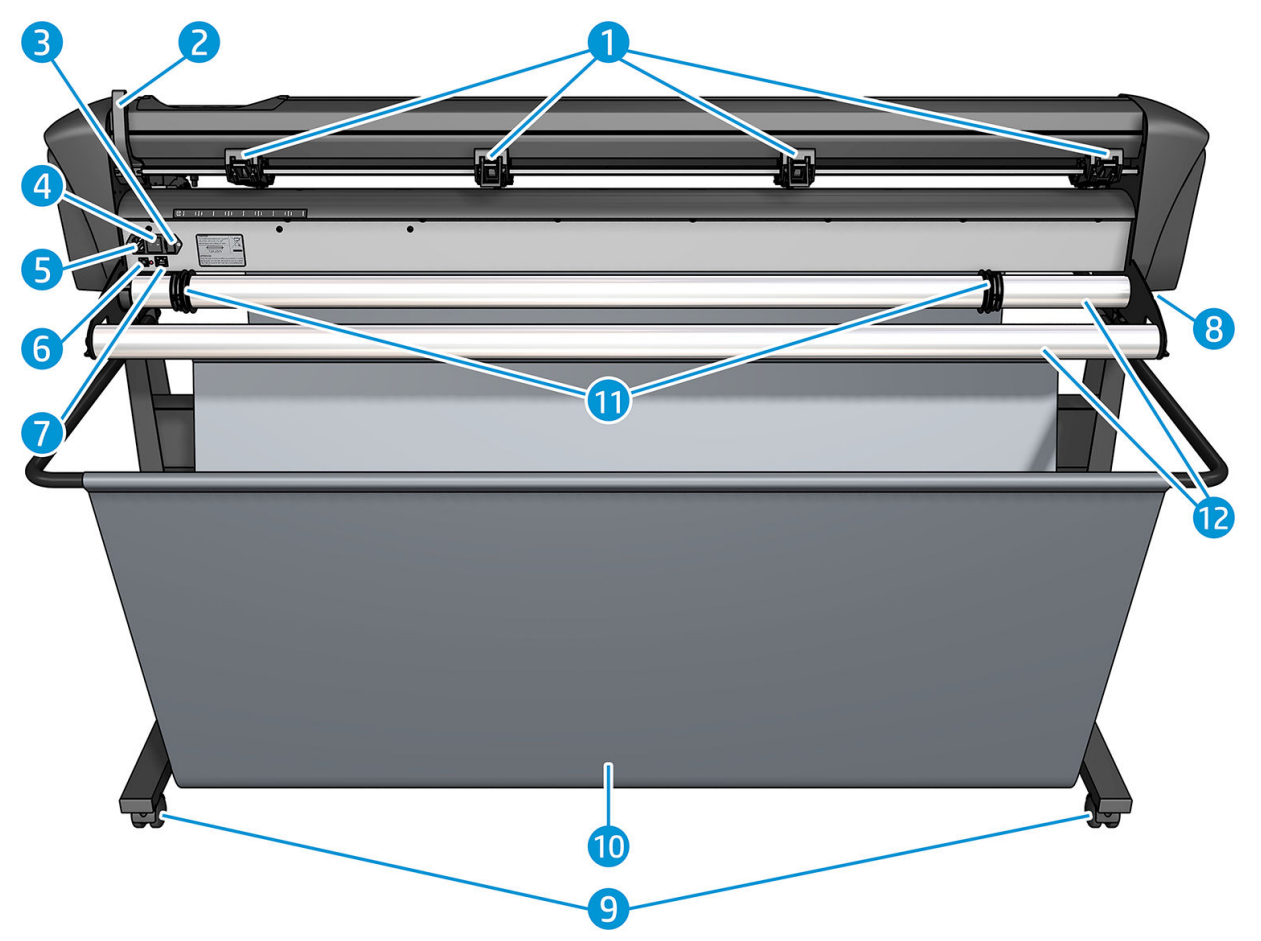

- ا. بكرات القرص
- ر افعة بكرة القرص**T**
- ب<br>۳. صندوق المنصهر
- ع. مفتاح التشغيل/إيقاف التشغيل
	- ه. مقبس طاقة التيار المتردد
		- USB منفذ
		- LAN ˾̸̥̾ .٧
- **٨**. براغي لإحكام ربط قاعدة القاطع
	- ۹. مجموعات العجلات
		- ا. سلة الركيزة
	- ا ا . حشيات موجّه الاسطوانة

## تشغيل القاطع وإيقاف تشغيله

يوجد مفتاح الطاقة في اللوحة الخلفية للقاطع.

<span id="page-11-0"></span>نبيه: قبل توصيل سلك الطاقة، تأكد من إيقاف تشغيل مفتاح الطاقة (إلى الموضع المميز بالعلامة "0"). $\Lambda$ 

لتشغيل القاطع، أدِر مفتاح الطاقة إلى الموضع المميز بالعلامة "ا".

عند تشغيل القاطع، يتم تنشيط شاشة اللمس وتشغيل القاطع لنفسه. إذا تم تحميل الركيزة، يفحص القاطع حجمها.

## توصيل القاطع بجهاز كمبيوتر

يحتوي القاطع على منفذي USB وLAN (شبكة الاتصال الِمحلية) ثنائيبي الاتجاه للتوصيل بجهاز كمبيوتر. إذا تم توصيل كلا المنفذين، فيظل المنفذ المستقبل للبيانات أولاً نشطًا، ويتم تعطيل المنفذ الآخر.

### وصلة LAN (موصى بها)

ضُ هام: استخدم كبل LAN (شبكة الاتصال المحلية) المرفق: لا يمكن أن تضمن شركة HP الحصول على اتصال جيد " عند استخدام كىلات أخرى.

قم بتوصيل كبل LAN (شبكة الاتصال المحلية) بالجزء الخلفي من القاطع وتوصيل الطرف الآخر بالشبكة.

بشكل افتراضي، يحتوي القاطع على DHCP (بر وتوكول تكوين المضيف الديناميكي) في حالة منشّطة، بحيث يقوم الخادم تلقائيًا بتعيين عنوان IP (بروتوكول إنترنت) للقاطع. للتحقق من عنوان IP (بروتوكول الإنترنت)، اضغط على ال<br>. DHCP < ((بروتوكول الإنترنت)) > P Config < (التكوين) > Configuration (التكوين) > أص OHCP < (تكوين IP Config (بروتوكول تكوين المضيف الديناميكي) او Static (ثابت). إذا قمتً بتحديد Static (ثابت)، فيجب عليك إدخال عنوان IP (بروتوكول إنترنت) وقناع شبكة.

#### توصيل USB

يجب أن لا يزيد طول كبل USB عن ٥ م.

#### الإجراء الخاص بنظام التشغيل Microsoft Windows

- ا. قم بإيقاف تشغيل القاطع.
- اً. تأكد أنّ لديك الحقوق الإدارية بشأن جهاز الكمبيوتر، وأنه تم تعطيل التحكم بحساب المستخدم أو تم تعيينه لأدني مستوى له.
- ۳. انقر فوق Install USB driver (تثبيت برنامج تشغيل USB)، وانتظر حتى يتم تثبيت برنامج التشغيل. يتم تثبيت HP FlexiPrint وCut RIP أيضًا تلقائيًا.
- ع. قم بتوصيل أحد طرفي كَبل USB بمنفذ USB موجود في جهاز الكمبيوتر. يجب أن يحتوي طرف الكَبل هذا على موصّل USB من السلسلة أ مكون من ٤ سنون.
- 0. قم بتوصيل طرف الكَبل الثاني بمنفذ USB الموجود في الجزء الخلفي من القاطع. يجب أن يحتوي طرف الكَبل هذا على موصّل USB من السلسلة ب مكون من ٤ سنون.
	- ا. قم بتشغيل القاطع (راجع <u>تشغيل القاطع وإيقاف تشغيله في صفحة ٨</u>) وعد إلى جهاز الكمبيوتر.

لتوصيل أكثر من قاطع بنفس جهاز الكمبيوتر، راجع <u>فئة [USB](#page-42-0) في صفحة ٣٩</u>.

#### Apple Mac OS X الإجراء الخاص بنظام التشغيل

- ا. قم بإيقاف تشغيل القاطع.
- ا . قم بتوصيل أحد طرفيي كَبل USB بمنفذ USB موجود في جهاز الكمبيوتر. يجب أن يحتوي طرف الكَبل هذا على موصّل USB من السلسلة أ مكون من ٤ سنون.
- <span id="page-12-0"></span>قم بتوصيل طرف الكَبل الثاني بمنفذ USB الموجود في الجزء الخلفي من القاطع. يجب أن يحتوي طرف الكَبل  $\cdot$ <sup>w</sup> هذا علىي موصّل USB من السلسلة ب مكون من ٤ سنون.
	- قم بتشغيل القاطع (راجع تشغيل القاطع وإيقاف تشغيله في صفحة ٨).  $\epsilon$

يمكن لمعظم برامج القطع لنظام التشغيل Mac OS X التحكم بالقاطع دون تثبيت برنامج تشغيل.

## اللوحة الأمامية

تتميز اللوحة الأمامية بثمانية مفاتيح أوامر ومنطقة عرض قادرة على عرض سطر واحد من النص، والذي يُستخدم لعرض خيارات القائمة ومعلومات الحالة.

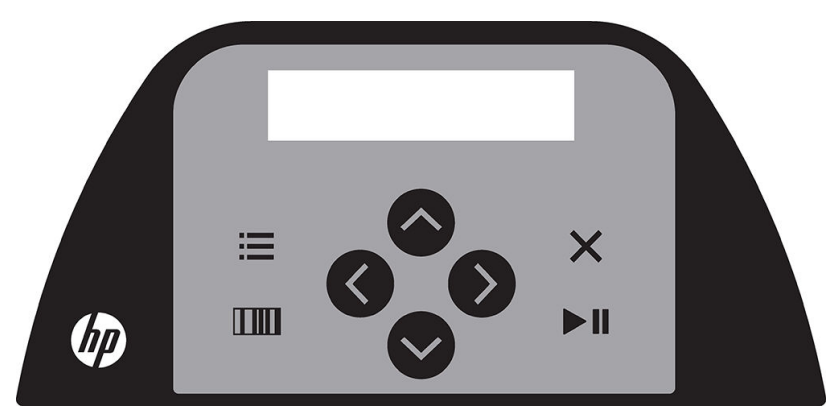

المعلمة أو قيمة المعلمة المسبوقة بعلامة نجمة (\*) هي المعلمة أو قيمة المعلمة المحددة حاليًا. إذا رأيتَ قيمة معروضة من دون علامة نجمة، فهذه ليست القيمة المحفوظة.

يتم تقديم العناصر المختلفة للقائمة والقائمة الفرعية دائمًا في حلقة، ما يعني أنه، عند عرض عنصر في آخر قائمة ُّو قَائمة فرعية، فإن الضغط على المفتاح المناسب سيعيدك تلقّائيًا إلى العنصر الأول من نفس القائمة أو القائمة الفرعية.

تحذير! عندما تضغط على مفتاح، فقد يقوم بتشغيل اختبار داخلي أو تحريك للرأس أو الركيزة. أبق الأصابع وأجزاء  $\Delta$ الجسم الأخرى بعيدًا عن منطقة الّقطع، حيث توجد أجزاء متحركة خطرة.

#### المفاتيح

- اضغط على عليه الوصول سريعًا إلى عناصر القائمة الأكثر اعتيادًا.
	- اضغط على الله القراءة رمز HP الشريطي.
- یعتمد استخدام مفاتیح الأسهم <mark>( ヘ )، و</mark> ( **、 )** و <mark>(</mark> く ) ، و<mark>( )</mark> على السياق وما يظهر على الشاشة.
	- اضغط على  $\bigtimes$  لإلغاء العملية الحالية.
	- اضغط على ¶■ للتأكيد على تحديد أو قيمة متغيرة، أو لبدء مهمة أو إيقافها مؤقتًا.

## ارتىاطات مفىدة

<span id="page-13-0"></span>فُّم بزيارة مركز معلومات HP Latex على <http://www.hp.com/communities/HPLatex>، حيث يمكنك العثور على معلومات مفصلة حول منتجات وتطبيقات HP Latex، واستخدم المنتدى لمناقشة أي شيء يتعلق بالعمل.

.http://www.hp.com/go/latex115/manuals/ :مثائق المنتج:

يتم بالفعل تثبيت تدريب المستخدم (الدليل السريع) في جهاز الكمبيوتر لديك. لإعادة التثبيت: <u>//ˈhttp</u> .www.hp.com/go/latex300/quickguide/

مقاطع فيديو عن كيفية استخدام القاطع: [http://www.youtube.com/](http://www.youtube.com/HPSupportAdvanced) أو http://www.youtube.com/ [.HPSupportAdvanced](http://www.youtube.com/HPSupportAdvanced)

> <http://www.hp.com/go/latex300printandcut/training> للمزيد من برنامج التدريب الكامل، راجع [.http://www.hp.com/go/latex115printandcut/training](http://www.hp.com/go/latex115printandcut/training),

معلومات حول برامج RIP، والتطبيقات، والحلول، والأحبار، والركائز: <u>/http://www.hp.com/go/latex300/solutions</u> .http://www.hp.com/go/latex115/solutions/̰

.HP): http://www.hp.com/go/latex115/support/ دعم) HP Support

.HP: http://www.hp.com/communities/HPLatex/ ۵۶ بالتسجيل والتواصل مع

وتوفر صور كود الاستجابة السريعة (QR) الموجودة في بعض الأجزاء من هذا الدليل ارتباطات لشروح إضافية بالفيديو لموضوعات محددة.

### عند احتياحك لمساعدة

في اغلب الدول، يتم تقديم الدعم من شركاء دعم HP (عادة الشركة التي باعت لك المنتج). إذا لم يكن هذا هو الحال<br>. في دولتكَ، فاتصل بدعم HP على الويب كما هو موضح اعلاه.

تتوافر المساعدة لك أيضًا بالهاتف. ماذا عليك فعله قبل أن تتصل:

- مراجعة الأجزاء ذات الصلة بهذا الدليل.
- مراجعة وثائق البرنامج لديك، إذا كانت ذات صلة.
	- يرجى التأكد من توفر المعلومات التالية لديك:
- المنتج الذي تستخدمه: رقم المنتج والرقم التسلسلب.

.́̍ˎ̠̓ː ̷̾ ̥͆͂˛̓ː ˸˥̓ːˀ ̦͆ ̟̖͂̾ ͋͂̃ ̮̾ˈ˙̮˦ لأː˽̀ˎ̡ ̶˾̴ : لا̾ˆ̇ˡ

- إذا كان هناك رمز الخطأ علىي اللوحة الأمامية، فقم بتدوينه كملاحظة.
- برنامج معالج الصور النقطية (RIP) الذي تستخدمه، ورقم الإصدار الخاص به.
	- إذا كانت ذات صلة، الركيزة التي تستخدمها.

#### رقم الهاتف

يتوافر رقم هاتف دعم HP الخاص بك على الويب: راجع http://welcome.hp.com/country/us/en/wwcontact\_us.html ِ

### الإصلاح الذاتي بواسطة العميل

<span id="page-14-0"></span>يقدم برنامج الإصلاح الذاتي بواسطة العميل من HP لعملائنا اسرع خدمة إما وفق الضمان او وفق عقد. وهو يمكن H7 من شحن قطع الاستبدال مباشرة إليك (المستخدم النهائي) فيمكنك بالتالي استبدالها. باستخدام هذا البرنامج،<br>مريخ يمكنك استبدال القّطع حسبما يناسبكَ.

#### مناسب، سهل الاستخدام

- سيقوم أخصائي دعم من HP بتشخيص ما إذا كان مطلوبًا قطعة استبدال لمعالجة مكوّن الأجهزة المعيب<br>- ¨¨ وتقييم ٰذلك.
- يتم شحن قطع الاستبدال بالبريد السريع؛ يتم شحن أغلب القطع المتوفرة في المخزون في نفس اليوم الذي تتصل فيه بشركة HP.
	- ͇̓ˎˡ HP ˅ˎ˥˂̸̾ ˉ̫͂لأ˻ ̦ː̮˂̾ ֠ .˗̠̃ ̟̦̰ ʻ̰ ̻ˎ̽̑̓ː ̟̦̰ ˎ
		- متوافر في أغلب الدول.

للمزيد من المعلومات حول الإصلاح الذاتي بواسطة العميل، راجع /http://www.hp.com/go/selfrepair/.

## ˻̓ː˸͇̜ˈ ͇́̽ˠ˃ ٣

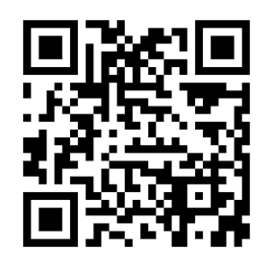

هام: يُوصى بشدة بتحميل الركيزة قبل تحضير المهمة على جهاز الكمبيوتر.

عملية التحميل هي نفسها، سواء كانت المهمة هي مهمة طباعة وقطع أو قطع فقط.

<span id="page-15-0"></span>يمكنك تحميل كل من اسطوانات الركائز والواحها الورقية بداخل القاطع. يمكن تحميل الألواح الورقية من الأمام او الخلف؛ يجب تحميل الأسطوانات من الخلف.

ملاحظة: توجد طرز قواطع مختلفة. قد لا يتطابق القاطع الخاص بك تمامًا مع الطراز المبين في الرسومات<br>'' التوضيحية.

#### تحميل أسطوانة

ا. ارفع بكرات القرص باستخدام ذراع رافعة بكرة القرص، الموجودة على الجانب الايمن من القاطع، بجوار اللوحة الأمامية.

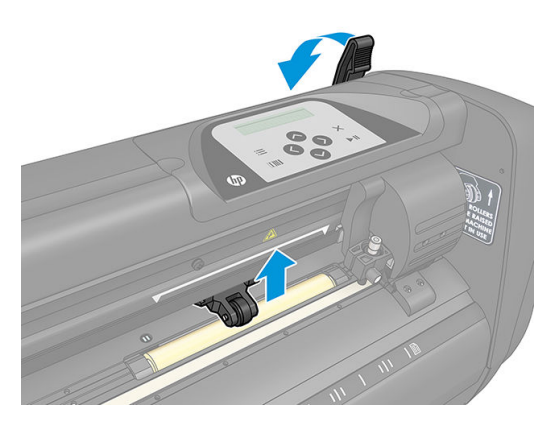

ا. قم بإرخاء المقابض على حافتي الركيزة. يعرض الرسم التوضيحي التالي حافة مرتخية (١) وحافة مربوطة (٢).

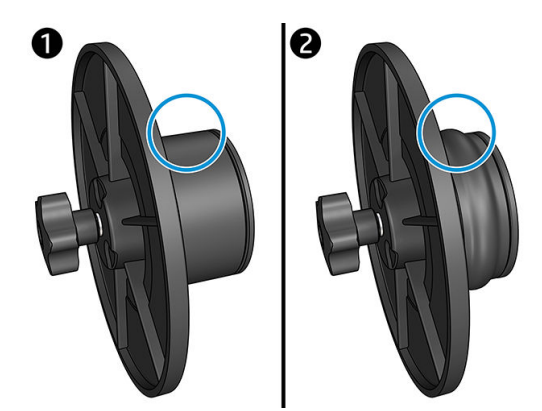

- ̼˫ .ˆ̦ˎˠ̓ː ˽̋ˋ ʵ̀كاˡ ̷̾ ̟̠ˠ˃ .̐ˊ̠̽̓ː ˽̋ˋ ̛̼ˡʻ̰ ˻̓ː˸͇̜ˈ ˆ̹ː̮̌˵ʻ ˻̦̍͆ ˗ˡʻ ́˜ː˙ ˻̾ˆ͇˛˃ ˆ̦ˎˡ ˙ʻ́˜ ٣. قم بنفس الأمر في الجانب الآخر من الأسطوانة.
	- ع. ضع الأسطوانة المزودة بحافة على بكرات إمداد الركيزة. اضبط الحواف داخل تجويف موجّه الحافة. يمكن<br>. تحريك موجّهات الحافة بشكل جانبي على البكرة.

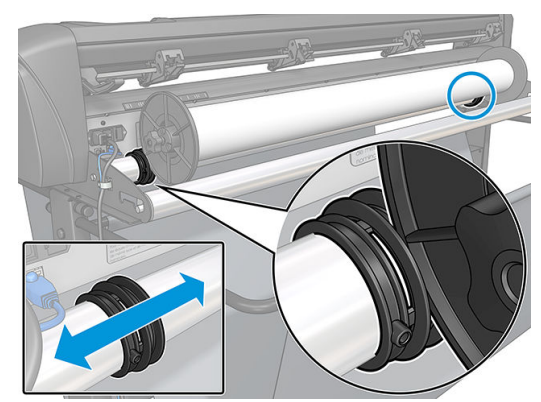

في حال عدم استخدام الحواف (لا يُوصى بهذا، لأنه حينئذ لن يكون التتبّع مضمونًا)، فمن ثم تاكد من وقوع<br>الأحداث: الأسطوانة بين موجّهي الحافتين.

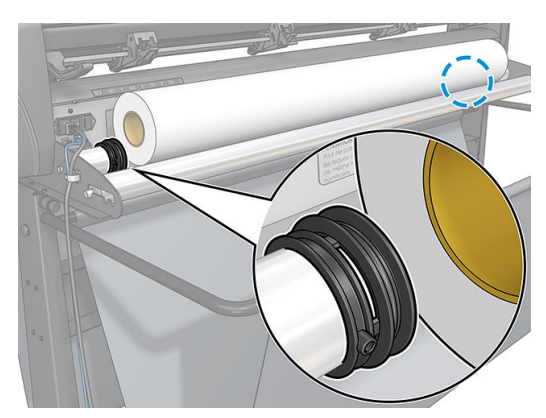

- 0. ابدأ بتلقيم الركيزة من الجزء الخلفي من الجهاز. مرر الركيزة من أسفل بكرات القرص تجاه مقدمة القاطع.
- ً . ضع حرف الركيزة الأيسر على جلبة المحرك في أقصى اليسار وتحقق أن حرف الركيزة الأيمن موضوع على جلبة المحرك الطويلة.

لِ ملاحظة: إذا كان لديك القاطع الأساسي HP 54، فقم بتحميل الركيزة كما هو موضح بالجدول أدناه.

<span id="page-17-0"></span>

|                            | ≔                     | $\mathbf{C}^{\mathsf{r}}$ , where $\mathbf{C}^{\mathsf{r}}$ , $\mathbf{C}^{\mathsf{r}}$ , $\mathbf{C}^{\mathsf{r}}$ , $\mathbf{C}^{\mathsf{r}}$ |
|----------------------------|-----------------------|----------------------------------------------------------------------------------------------------|
| عرض هوامش الطباعة بوحدة مم | عرض الركيزة بوحدة مم  | الموضع                                                                                                    |
| Г٤                         | <b>IMVL</b>           |                                                                                                    |
| $\Gamma$ ۳                 | $1TT -$               |                                                                                                    |
| $\Gamma$ ۳                 | $ \cdot \cdot \cdot$  | ٣                                                                                                    |
| $\Gamma$ <sup>O</sup>      | 91E                   | ٤                                                                                                    |
| $\Gamma$                   | VIL                   | $\circ$                                                                                                    |
| $\Gamma$ .                 | 71.                   |                                                                                                    |
| $\Gamma$ ۳                 | $\circ \cdot$         | $\vee$                                                                                                    |
| $\Gamma$ <sup>O</sup>      | $\xi \cdot \cdot$     | Λ                                                                                                    |
| $\vert \cdot$              | $\Gamma \wedge \cdot$ | ٩                                                                                                    |
| $\vert \cdot$              | $\cdot$ 0             | $^\star\,$   .                                                                                                    |

مواضع تحميل القاطع الأساسبي HP 54

\* الموضع ١٠ في أقصى اليمين، وغير مبين في الرسم التوضيحي أدناه. يجب تعطيل مستشعر الركيزة عند استخدام هذا الموضع.

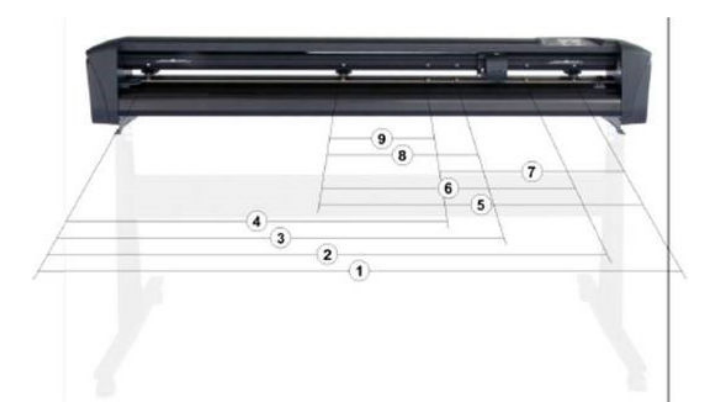

˗͇̂ˋ ̼̾ ١٥ ͋̓ʵ ٣ ͆̓ː̮ˡ ˆ̦ˎ˴̾ ͋͂̃ ˻ˠ̽̓ː̞ ˅ˎˊ͂˦ ͋͂̃ ˻̠̓ː̙ ˻̛ˋ˅ː ́̒ ٧. ֠ ).١( ˻͂̓˸͇̜ˈ ˽ˎ˛̓ːˆ͇˦ لأː˻ˡ̨ ̷̃ ː ثم أسحب الركيزة مع الإمساك بالحافة من الخلف، بحيث تصبح الركيزة مشدودة.

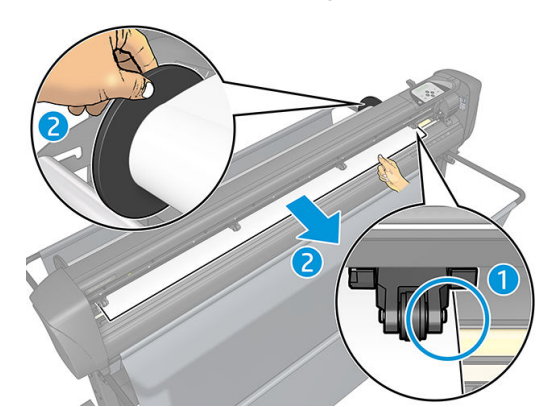

إذا لم يكن هذا الإجراء فعالاً، لأن الركيزة ضيقة لدرجة لا تُمكّنها من الوصول إلى جلبة المحرك الطويلة، فضع حرف الركيزة الأيسر على جلبة المحرك اليسرى الثانية وضع حرف الركيزة الأيمن في مكان ما على جلبة المحرك الطويلة. استمر بتحريك بكرة القرص اليسرى تجاه حلبة المحرك الطويلة حتى تستقر كلتا بكرتي القرص في الموضع المُخصص لهما وفوق حرفي الركيزة مباشرةً. ُ

فبي جميع الحالات، يجب أن يغطي كل من حرفي الركيزة جلبة محرك. إذا لم يكن الأمر كذلك، فأعد تحديد موضع الأُسطوانة لتغطي جلبة المحرك. ¨

٨. تاكد من تتبع الركيزة مسارًا مستقيمًا من الأسطوانة. إذا لزم الأمر، از لق الأسطوانة وموجّهات الحافة من اليسار<br>المسال إلى اليمين بطول بكرات دعم الركيزة.

<mark>تحذير! ابقِ الأصابع واجزاء الجسم الأخرى بعيدًا عن منطقة القطع، حيث توجد اجزاء متحركة خطرة.</mark>

٩. اخفض رافعة بكرة القرص لتضغط على الركيزة بقوة في مقابل جلبات المحرك. يتحرك ناقل الأداة تلقائيًا بعد<br>ثانية علمت تسمى السلطانية السلطانية المنظمة ثانية واحدة من اليمين إلى اليسار لقياس عرض الركيزة الصالحة للاستخدام.

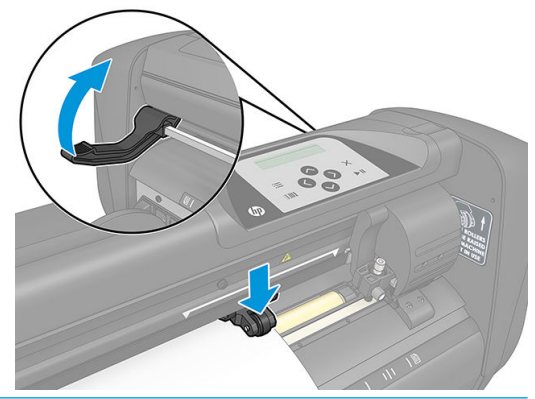

<mark>ملاحظة: لا يُوصى بفرد الركيزة يدويًا من الأسطوانة. سيقوم القاطع بفرد الركيزة تلقائيًا حسب الحاجة.</mark> <u>ُ</u>

#### <mark>تحميل لوح ورقي</mark>

- ا. ضع اللوح الورقي امام القاطع، وتاكد من محاذاته بشكلٍ صحيحٍ، باستخدام علامات المحاذاة في الأمام والخلف.
- T. ارفع بكرات القرص باستخدام ذراع رافعة بكرة القرص، الموجودة على الجانب الايمن من القاطع، بجوار اللوحة الأمامية.

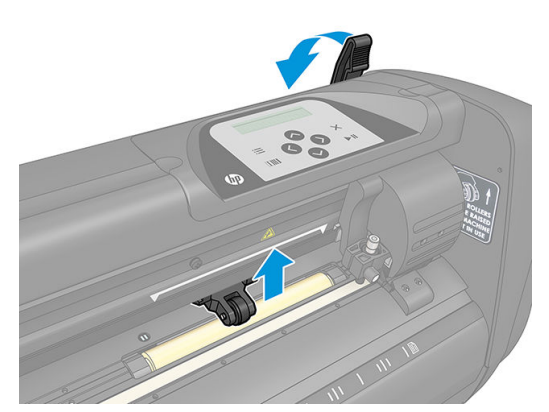

- .́̍ˎ̠̓ː ˗̠̾ˆ̾ ˎ˥˃̶ ˻̠̓ː̙ ˻̛ˋ˅ː ̥́˵ʻ ̷̾ ˻̓ː˸͇̜ˈ ˻̾˽ .˺ˎ̳˥̓ː ̷̾ ̥͆͂˛̓ː ˸˥̓ːˀ ̷̾ ˻̓ː˸͇̜ˈ ̼͇̠͂˂ˋ ʻ˗ˋː ٣.
- £. ضع حرف الركيزة الأيسر على جلبة المحرك في أقصى اليسار وتحقق أن حرف الركيزة الأيمن موضوع على حلبّة المحرك الطويلة.

ض الله علاحظة: إذا كان لديك القاطع الأساسي HP 54، فقم بتحميل الركيزة كما هو موضح في <u>مواضع تحميل القاطع ·</u> الأساسي 54 HP في صفحة ١٤.

<span id="page-19-0"></span>ضع بكرات القرص على جلبات المحرك على مسافة حوالي ٣ إلى ١٥ مم بعيدًا عن الأحرف الخارجية للركيزة (١).  $\cdot$ .0

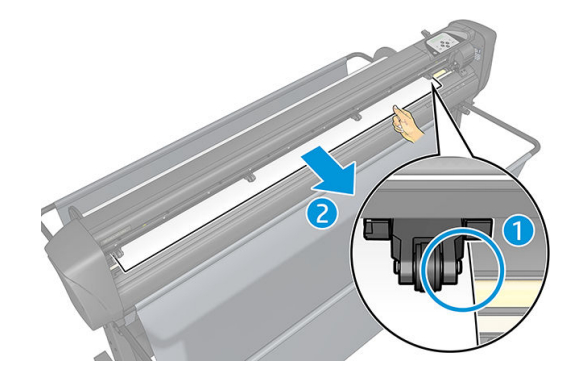

أخفض رافعة بكرة القرص لتضغط على الركيزة بقوة في مقابل جلبات المحرك. يتحرك ناقل الأداة تلقائيًا بعد  $\mathcal{L}$ ثانية واحدة من اليمين إلى اليسار لقياس عرض الركيزة الصالحة للاستخدام.

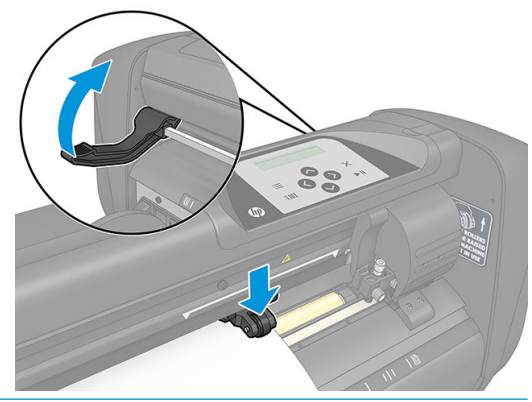

**⁄۞ ملاحظة:** لا يُوصى بفرد الركيزة يدويًا من الأسطوانة. سيقوم القاطع بفرد الركيزة تلقائيًا حسب الحاجة.

بينما يتم تنشيط القاطع، سيقوم تلقائيًا ببدء تنفيذ إجراء حد أدنى من التحميل بمجرد خفض بكرات القرص. سيبدأ<br>أيضًا إجراء التحميل إذا تم تشغيل القاطع بينما تكون الركيزة في القاطع بالفعل وتكون بكرات القرص في الوضع<br>السفلي (لا يُو

يتكون الحد الأدنبي من إجراء التحميل للقاطع من الخطوات التالية، لكل نوع من المهام:

- يقيس عرض الركيزة.
- يبسط الركيزة لطول مساو للعرض بين بكرتبي القرص.
- يقوم بإجراء حركة محورية متزامنة بزاوية ٤٥ درجة لعلبة المحرك الأسطوانية (جلبات المحرك) ورأس القطع.

القاطع الآن جاهز لتلقى مهامٍ من جهاز الكمبيوتر.

عند تلقي مهمة من جهاز الكمبيوتر، يسحب القاطع تلقائيًا الركيزة المطلوبة من الأسطوانة. يجري هذا في خطوات،<br>ويكون طول الركيزة المُستخدم مساويًا لأحد مضاعفات العرض المُقاس للركيزة.

يصبح إجراء التحميل هذا كافيًا في أغلب الحالات. ومع ذلك، هناك بعض ميزات التحميل الإضافية المتاحة.

**ﷺ ملاحظة:** يمكن ضمان تتبع علامات التسجيل الأطول فقط عند أداء إجراء التحميل الكامل.

## تحديد موضع بكرات القرص

سيحدث تحريك الركيزة بشكلٍ مناسب فقط إذا تم توجيهها بواسطة بكرتبي القرص الخارجيتين، واللتين يتم تحديد<br>موقعيهما بشكلٍ صحيح فوق جلبتبي المحرك.

يتم خفض بكرات القرص أو رفعها بشكلٍ متزامن من خلال ذراع رافعة بكرة القرص، الواقعة على الجانب الأيمن من<br>القاطع. يجب رفع بكرات القرص للسماح بتحميل الركيزة، والتي يتم من خلالها تلقيم الركيزة من خلف القاطع إلى<br>الأمام. عند رفعه

<mark>تنبيه:</mark> تاكد دائمًا من رفع بكرات القرص بالكامل قبل تحريكها إلى اليسار او اليمين.

<span id="page-20-0"></span>تنبيه: امسك مجموعة الأجزاء دائمًا في جانب بكرة القرص لتحريكها من اليسار إلى اليمين. لا تغيّر من وضع بكرة<br>" القرص من خلال الإمساك بمجموعة الأجزاء في الجزء الخلفي من الجهاز.

**يجب** تحديد موضع بكرات القرص بشكلٍ صحيح وخفضها على الركيزة قبل البدء بتسلسل تحميل تلقائي. تأكد من تحديد موضع جميع بكرات القرص فوق ًحلبة محرك. يجب تحديد موضع بكرة القرص اليسرى الخارجية في واحدة من المحابس (مواضع النقر)، الواقعة أسفل ملصق مثلثي أبيض. يجب تحديد موضع بكرة القرص اليمنى الخارجية في مكان ما فوق جلبة المحرك الطويلة. تقع مواضّع النقر ۖ عند أحرف الجلبة (المنطقة المميزة بملصق مثلثي أبيض).

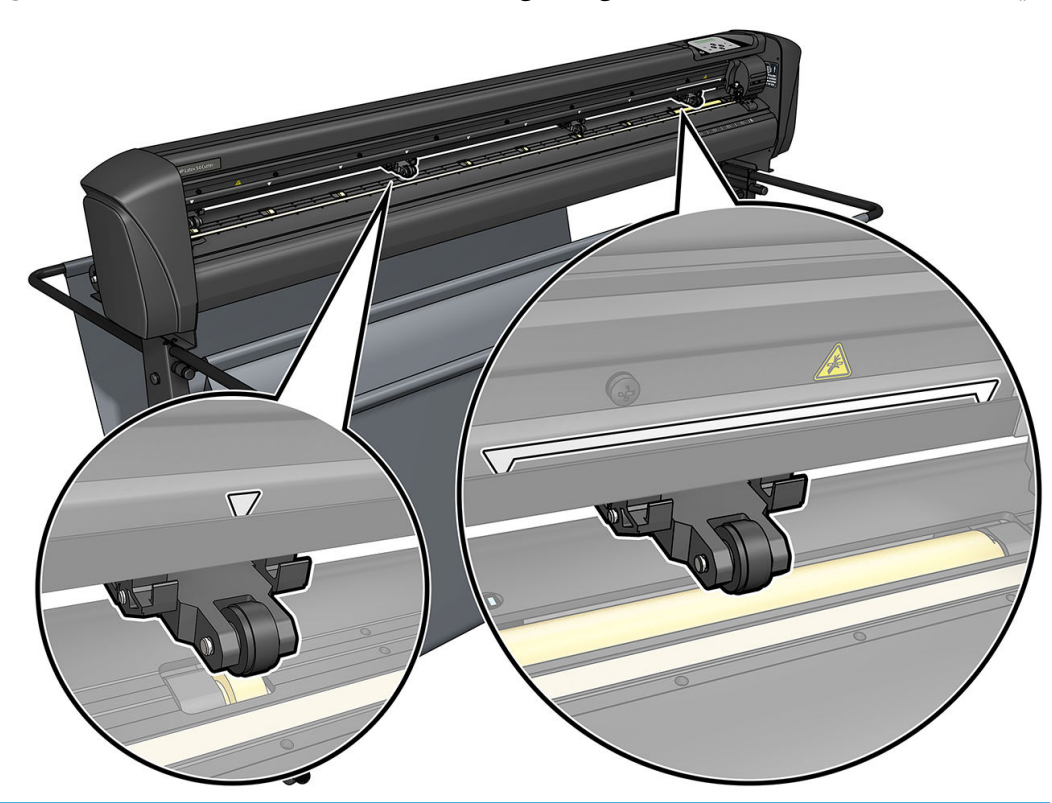

̽˓ː˙ ˻˃ː̞ :̲͇ˊ̸˃ ֠ ˻̠̓ː̙ ˻̛ˋ˅ː ˻˃̞ ˙ʶ͇˵͊ . ː˗˛˂˵لاː̀ ˗̡͇ ́̍ˎ̠̓ː ̛̻̮͈ لا˗ ̸̃ˎ̾ ͋͂̃لأː ̮́̒̽̓ː ̦͆ ˻̠̓ː̙ ˻̛ˋ˅ː ˎ في الموضع السفلي لمدة طويلة إلى نشاة بقعة مسطحة على بكرات القرص، ما سيؤدي لتدهور اداء التتبّع وجودة<br>" القطع على نحو خطير.

ملاحظة: عند رفع بكرات القرص اثناء مهمة، سيتوقف القاطع فورًا ويقوم بتحريك الناقل إلى الجانب الأيمن.<br>.

## معايرة الركيزة

يضمن معايرة الركيزة أن المستشعر قادر على التعرف على رمز HP الشريطي ومحدّدات العلامات. تتم معايرة نظام تحديد المواقع البصري (OPOS) في المصنع ليعمل على نطاق واسع من الركائز. ومع ذلك، قد لا تعمل ركائز معينة-مثل تلكُ شديدة اللمعان، أو نصف الشفافة-مع الإعدادات الافتراضية. قبل العمل مع مثل تلك المواد، قم بعمل معايرة للركيزة. يُبدّل هذا من حساسية نظام تحديد المواقع البصري (OPOS) بحيث يتمكن من قراءة محدّدات<br>الملامات العلامات بموثوقية أكبر.

͇̹ˎ͇ˋ ˎ̌̌˛̾ ֠ ́ˊ̍ː ֠ ) > ˙ː˗̃ʵ( Setup ̣̮̦ ˻̸̠̓ˎˋ ː˗˛˂˵ːˎ̳̾ ̼˂͇ ˵͆˂̓ː ˻̓ː˸͇̜ˈ ͋͂̃ ̼˵ ٤٨ × ١٢ ˷ˎ͇̠̽ˋ ˻͈ˎ̂̽͂̓ˈ ˎ Printer Cutter Calibration Chart (جدول معايرة قاطع الطابعة) في برنامج RIP. تأكد من استخدام نفس الحبر الذي سيتم استخدامه عند إنشاء محدّدات علامات التسجيل.

- ُ ̗̮͋ ̴ˎ:̀ ̦͆ ʻ̫͂ ˉː̓ˠˎلا˅ لا ͈ ˻͈ˎ̂̽̓ːˈ ˻˦ʳˋːˀ ˁ̡̽ ː̀ʵ). OPOS( ˻̖ˊ̓ː͊ ̡́ː̮̽̓ː ˗͈˗ˠ˃ ̀ˎ̸̇̓ ˻̓ː˸͇̜ˈ ˻͈ˎ̂̽ˋˈ ولم تتحسن النتائج، فأعد تعيين قيمة معايرة الركيزة إلى إعدادها الافتراضي ٣٠ (انظر أدناه).
	- ا. قم بتشغيل القاطع وتحميل الركيزة باستخدام المخطط البياني للمعايرة.
		- ا. اضغط على <mark>⊒</mark>ّ.
- ٣. اضغط على ����. تظهر على الشاشة رسالة System setup (إعداد النظام). اضغط على ¶ حِ .
- <span id="page-21-0"></span>٤. اضغط على �� أو ͡v إلى أن تظهر Calibrations (المعايرات) على الشاشة، ثم اضغط على ¶ ح للتأكيد.
- ٥. ͋͂̃ ̪̋̒ː). ̋˓ˎ˵̮̓ː ˻͈ˎ̂̾ˈ ( Cal media ͋̓ʵ ̖́˃ ̻ʻ ͋̓ʵ ˆ̽˓ˎ̠̓ː ͅلا ˜̷̾˻ ̽˂͂̓˻͈ ʻ̰ ͋͂̃ ̪̋̒ː ً اِ ¯ لضلي Measure (قياس) على الشاشة.

يسمح لك القاطع باختيار سواء قياس الركيزة او ملء قيمة مُسجّلة مُسبقا. اضغط على ¶ح عند الانتهاء.<br>. ِ<br>ا ٍ<br>ّ

ﷺ<br>ٱلاَ حظة: إذا تمت معايرة وتسجيل تركيبة من لون الركيزة ولون محدّد العلامة، اضغط على ﴿ ﴾ ومن ثم

. ̀ː ˗˛˂˵ːلآ̻ ̰ ˜ˎͅ˙لإ ̴˾̶ ː͇̠̽̓ˈ ˆ̾˻˰ˎˊ ֠ ͋͂̃ ̪̋̒ː . ˻˜ʻ͏ ˻̾ˈ ˎ̳˵ˎ̡͇ ͋̓ʵ ˆ˦ˎˠ̓ː ˙̻̰ ا∎ ِ اللتأكيد.

- ٦. اضغط على ¶★ مجددًا. يقوم القاطع بخفض المستشعر. تظهر على الشاشة رسالة Put the sensor on the لضع المستشعر على المنطقة البيضاء). ضع المنطقة
- ٧. استخدم  $\setminus\setminus\{ \diamondsuit\}$ ، و $\setminus\setminus\{ \diamondsuit\}$  لتحريك السكين بمهارة أعلى منطقة بيضاء، والتي يجب أن لا تقل عن مساحة ٣ × ٣ سم.
	- ۸. اضغط على ¶■ للتأكيد.
	- ٩. استخدم  $\{\bullet\}$ ، و $\{\,\bullet\}$ ، و $\{\,\bullet\}$  لتحريك السكين بمهارة أعلى منطقة سوداء، تكون تقريبًا في .لا̡͇͂ ֠ ̷͇͇̽̓ː ̥́˵ʻ ̰͋̓ʵ ̤̖˂̸̽̓ː
- ∙ ا. اضغط على ¶ح للتاكيد. يقوم القاطع بحركة دائرية اثناء قياسه لانعكاس لون محدّد العلامة. ويعرض بإيجاز القيم المُقاسة ومن ثم يُظهر قيمة تكون صفة مميزة لهذه التركيبة من لون الركيزة ولون محدّد العلامة. احتفظ<br>" י بهذه القيمة كمرجع مُستقبلي.
	- ملاحظة: قد تظهر رسالة خطا إذا لم يستطع المستشعر ان يميّز بين الأسود والرمادي والأبيض. تاكد من<br>إصار الإزخاء في كل منظمة الزلف في نظام تسمير السابق العالمية (2006) إجراء الاختبار بشكلٍ صحيح. إذا لم يشعر نظام تحديد المواقع البصري (OPOS) بمحدّد العلامات، فيجب استخدام إحدى طرق المحاذاة اليدوية.
		- ندُ ناهيح: ) تلميح: دنكر إعادة ضبط المعايرة قبل الطباعة على ركيزة قياسية.

## ضبط معلمات القطع

يجب إعادة تعيين بعض المعلمات عندما يتم تحميل ركيزة جديدة.

### تعيين عمق السكين وضغطه

- اً. تأكد من تحميل الركيزة في القاطع.
- تحنير ! بإمكان كل رمز أدناه بدء اختبار داخلي أو تحريك الرأس أو الركيزة. أبق الأصابع وأجزاء الجسم الأخرى $\Lambda$ بعيدًا عن منطقة القطع، حيث توجد أجزاء متحركة خطرة.
	- **Γَ.** اضغط على **⊑َ**ّ.
- ٣. اضغط على ¶اح . تظهر على الشاشة رسالة Current knife pressure (ضغط السكين الحالي). اضغط على ¶اح مجددًا.
- $\epsilon$ اضغط على $\left(\boldsymbol{\leftarrow}\right)$ أو $\left(\boldsymbol{\leftarrow}\right)$ لتغيير ضغط السكين. تتغير القيمة.
- اضغط على دو الله عنه المسلم المن الصغط الداخلي.
	- اضغط على ¶﴿ للتأكيد على الضغط المُختار.
		- اضغط على  $\bigtimes$  لإبقاء الضغط دون تغيير .

<span id="page-22-0"></span>عندما تضغط على ◘◘ ◘ ، يتم تعيين ضغط السكين الحالبي على القيمة الجديدة ويقطع القاطع نمط اختبار ضغط السكين.

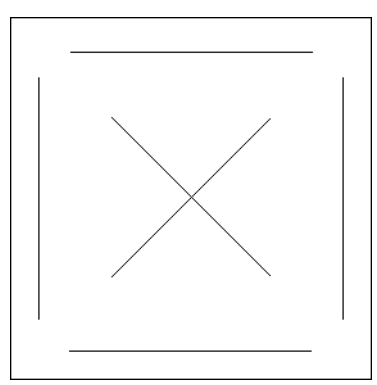

انزع المستطيل وافحص دعامة الركيزة.

يتم تعيين عمق السكين بشكلٍ صحيح عندما يقوم نمط الاختبار بالقطع بشكل كامل خلال الركيزةِ وتتم إزالة الركيزة ويقوم طرف النصل بشِّكلٍ واضَّح بخدش الجانب الأمامبي من دعامة الركيزة. يحظر تمامًا أن يقوم النصل بالقطع خلال الدعامة؛ إنما يقوم فَقط بخَّدش بسيط لطلاء السيليكون والألياف الأولى القليلة من مادة الدعامة.

نظرًا لاعتماد إعداد ضغط السكين على سُمك الركيزة المُراد قطعها ونوعها، سيقتضِي ضبط ضغط السكين بعض الممارسة. بوجه عام، يجب زيادة عمق السكين عند استخدام أنواع أكثر سُمكاً من الركيزة وخفضه عند استخدام أنواّع أكثر ۖ نحافة من الركيزة.

اضغط على $\bigtimes$  مرتين لمغادرة قائمة ضغط السكين.

بعد تعيين عمق القطع و/أو ضغط السكين، قم بإجراء فحص بصري كامل لنصل السكين البارز من حامل السكين، واختبر نتائج القطع على قصاصة من ركيزة الفينيل.

تنبيه: لا تقم بتشغيل القاطع إذا كان نصل السكين يقطع خلال دعامة الركيزة، حيث سيؤدي هذا إلى تلف شريط  $\Lambda$ القطع المطاطبي للقاطع والسكِّين الخاص به.

تنبيه: بالنسبة لأغلب عمليات قطع الركيزة، يجب أن يكون طرف نصل السكين مرئيًا بالكاد أسفل أداة السكين. إذا كان طرف نصل السكين مرئيًا بوضوح، فَيجب إعادة ضبط عمق القطع.

للحد من تلف القاطع، افحص عمق طرف نصل السكين وجودة القطع في كل مرة تقوم فيها بتحميل نوع مختلف من الركيزة داخل القاطع.

#### تعيين سرعة القطع

يتم تحديد السرعة التي تتحرك بها الأداة حسب أربع معلمات مختلفة: السرعة والتسارع بينما تكون الأداة لأسفل؛ السرعة والتسارع بينما تكون الأداة لأعلى. يتم التعبير عن المعلمات الأربع بمعلمة واحدة فقط بحيث يمكنك تغيير السرعة بشكلٍ سريع وسهل.

يطلق على هذه المعلمة اسم velocity (السرعة الاتجاهية)؛ وِهبي سرعة القاطِع عندما تكون الأداة لأسفل. إذا تم رفع السرعة الاتجاهية أو خفضها، فيتم رفع المعلمات الأخرى أيضًا أو خفضها وفقًا لذلك.

�� ملاحظة: تكون السرعة التي يسحب القاطع عندها الركيزة من الأسطوانة ثابتة عند ٢٠٠ مم/ث.

#### تعيين السرعة الاتجاهية

- ا. قم بتشغيل القاطع.
	- ۲**ً.** اضغط على <mark>⊑:</mark>.
- ٣. . ͋͂̃ ̪̋̒ː). ̀ˎ̸̇̓ː ˙ː˗̃ʵ( System setup ˽ˆ̓ˎ˵ ˆ˰ˎ˯̓ː ͋͂̃ ˻̳̇˃ . ͋͂̃ ̪̋̒ː
	- ٤. . اضغط على <mark>√ إ</mark>لى Settings (الإعدادات)، ثم اضغط على ¶ ➡.
- ٥. اضغط على  $\blacktriangleright$  لتغيير السرعة، ثم اضغط على  $\blacktriangleright\blacksquare$ لتأكيد. تظهر علامة نجمة بجانب السرعة الاتجاهية، لتشير إلى أنها هي القيمة المُحددة الآن. ُ
	- اسفط على الله عنها عنها مرتين لمغادرة القائمة. $\,$

#### تعيين معلمات السرعة بشكلٍ منفصل

- ا. قم بتشغيل القاطع.
	- **. ا**ضغط على ■.
- ٣. . أضغط على السلام الشاشة رسالة System setup (إعداد النظام). اضغط على ا
	- ٤. اضغط على  $\bigcirc$ أو $\bigcirc$  للتمرير خلال القائمة إلى أن تصل إلى Settings (الإعدادات).

لض الأصلة: السرعة الاتجاهية هي معلمة السرعة الأساسية. القيمة الافتراضية للمعلمات الثلاث الأخرى هي AUTO (تلقائي). ما يعني أنها مرتبطة بالّسرعة الاتجاهية (وهي السرعة عندما تكون الأداة لأسفل). لا يمكن تعيين الّمعلمات التلقائية (AUTO) بشكلٍ فردي، لكنها ستتوقف عندئذ عن الارتباط بمعلمة السرعة الاتجاهية.

## إجراء معايرة الطول

<span id="page-24-0"></span>لقد تمت معايرة القاطع في المصنع لركيزة قياسية على هيئة قالب ٢ مِل أو رُ زنامية (ثقيلة) ٣ مِل. يمكن ربط عامل معايرة مختلف مع كل من المستخدمين الأربعة. هذا مفيد على وجه الخصوص لعلامات التسجيل متعددة الألوان: فهو يضمن أن الأجزاء ذات الألوان المختلَّفة تتطابق، حتى إذا تم استخدام أنواع مختلفة من الركائز.

للاستخدام القياسبي، لا تعدّ معايرة القاطع ضرورية. مع الركيزة القياسية، ستكون الدقة في نطاق ٢,٠%. ومع ذلك، عند الحاجة لدقة عالية بين أنواع الركائز أو الألوان المختلفة، فتكون المعايرة حينئذ ضرورية.

> قم بتشغيل القاطع، وتحميل الركيزة، وتركيب السكين.  $\cdot$

**ﷺ ملاحظة: كل**ما كانت الركيزة أكثر عرضًا وطولاً، كلما كانت المعايرة أكثر دقة. استخدم قطعة من الركيزة بأقصى عرض وبطول يساوي تقريبًا ١٫٥ مرة من العرض.

- $\overline{J}$ اضغط علي **التق**ا
- اضغط على System setup أ. تظهر على الشاشة رسالة System setup (إعداد النظام).
	- اضغط على **|| (**  $\epsilon$
- ٥.
	- $\mathsf{L}$  $\left| \bigwedge \right|$ اضغط على |للتمرير خلال القائمة إلى أن تصل إلى Cal. length (معايرة الطول). اضغط على آو (  $>$
- اضغط على ¶ح¶ مجددًا. يعيد القاطع تحميل الركيزة ويبدأ في معايرة الطول. أخرج الركيزة وقم بقياس طول  $\mathcal{N}$ خط القطع. الطول المراد إدخاله هو المسافة بين الخط ١ والخط ٢، كما هو موضح أدناه.

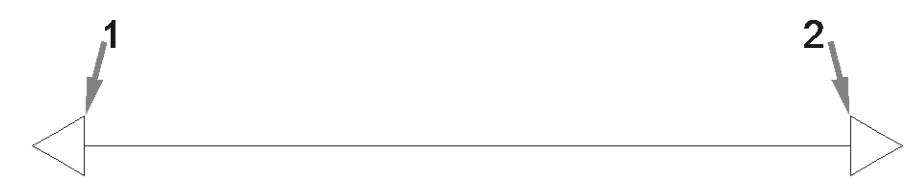

- تقلّل إعادة المعايرة حينئذ من دقّة القاطع. للحصول على أقصى دقة، نوصيك بتعيين القاطع على الوحدات Metric (المترية) للقياس الخاص بالمعايرة.
	- $\Lambda$ استخدم <mark>(  $\blacktriangle$  ) و</mark>  $\blacktriangledown$  ) و الخطين بمحاذاة طول أسطوانة الركيزة.

|لتغيير القيمة الظاهرة على الشاشة للطول الذي قمت بقياسه بين

- اضغط على ¶ح للتأكيد.  $\mathbf{A}$
- ٠۱. استخدم <mark>( ヘ )</mark>، و ゝ

|لتغيير القيمة الظاهرة على الشاشة للطول الذي قمت بقياسه بين

- الخطين بمحاذاة عبر أسطوانة الركيزة.
	- ا ا. اضغط على ¶■ للتأكيد.
- ا اضغط على  $\bigtimes$  مرتين لمغادرة القائمة. $\blacksquare$

### تغيير المستخدم

<span id="page-25-0"></span>توجد أربعة تكوينات للمستخدم، لكل منها نفس المعلمات. يمكن تعيين المعلمات على قيم مختلفة لكل مستخدم، وبالتالبي يمكنك إعادة تكوين القاطع لنوع مختلف للمهمة أو الركيزة بسرعة وبسهولة عن طريق تحديد مستخدم مختلف

> **ﷺ ملاحظة:** ً في البداية، يتم تعيين المعلمات على نفس القيم لكل المستخدمين.

تعتبر هذه بمثابة معلمات القطع الأكثر أهمية والتبي يمكن حفظها لمستخدمين مختلفين:

- السرعة|الضغط|الإزاحة|الأداة
	- اعدادات FlexCut
	- قيم معايرة الركيزة والطول
		- Overcut (القطع الزائد)
	- Paneling (تأطير اللوحات) ò

#### تغيير قيم المعلمات لأحد المستخدمين

- قم بتشغيل القاطع.  $\mathcal{L}$ 
	- اضغط على **...**  $\cdot$ . $\Gamma$
- $\cdot$ اضغط على ➡️. تظهر على الشاشة رسالة System setup (إعداد النظام). اضغط على ■➡ .
- $\epsilon$ 
	- $\cdot$ 
		- اضغط على ¶■ مجددًا. يظهر اسم المستخدم المُحدد حاليًا على الشاشة.  $\mathcal{L}$ 
			- اضغط على <mark>( ) أو ( )</mark> لتغيير المستخدم.  $\mathcal{N}$
		- اضغط على ¶ح للتأكيد. تظهر علامة نجمة بجانب اسم المستخدم، لتشير إلى أنه هو المُحدد الآن.  $\Lambda$ 
			- اضغط على X مرتين لمغادرة القائمة.  $\cdot$

**ﷺ ملاحظة:** السرعة الاتجاهية هي معلمة السرعة الأساسية. القيمة الافتراضية للمعلمات الثلاث الأخرى هي AUTO (تلقائي). ما يعنيي أنها مرتبطة بالّسرعة الاتجاهية (وهي السرعة عندما تكون الأداة لأسفل). لا يمكن تعيين المعلمات التلقائية (AUTO) بشكل فردي، لكنها ستتوقف عندئذ عن الارتباط بمعلمة السرعة الاتجاهية.

#### $\overline{\epsilon}$ قطع الركيزة

### مقدمة

صار القطع المحيطي ممكنًا باستخدام نظام تحديد المواقع البصري (OPOS) الدقيق بدرجة عالية.

<span id="page-26-0"></span>يكتشف مستشعر نظام تحديد المواقع البصري (OPOS)، المثبّت أسفل ناقل الأداة، علامات التسجيل المختلفة المطبوعة على الركيزة. يمكن لنظام تحديد المواقع البصري (OPOS)، مستخدمًا هذه العلامات، تحديد الموضع الدقيق للرسم المطبوع.

**﴾ ملاحظة:** تعمل عملية التسجيل هذه فقط مع مهام القطع المُعدة باستخدام البرامج المزوّدة.

ينخفض المستشعر تلقائيًا أثناء تسجِيل محدّد العلامات ويرتفع مرة أخرى بعد إكمال هذه المهمة. يمكن للمستشَّعر المُحسَّن افتراضيًا قراءة أي نوع من تركيبة من الركيزة-محدّد العلامة.

## رمز HP الشريطي

رمز HP الشريطي هو مجموعة من العناصر المطبوعة على الركيزة المراد قطعها، والذي يسمح لمستشعر نظام تحديد المواقع البصري (OPOS) بالتعرف علىي أي أعمال قطع يجب القيام بها ومكانها.

يتكون من العناصر التالية:

- علامات التسجيل: مربعات صغيرة تساعد القاطع في تحديد موقع المهمة بدقة، وتعويض الانحراف والتشوه.
- Frame (إطار): الخطوط العلوية والسفلية التبي تساعد على تعويض تشوه القوس وتحديد المهمة المراد قطعها.

## تشغيل المهام تلقائيًا

تحتاج فقط أثناء مهام نظام تحديد المواقع البصري (OPOS) العادية إلى ضبط الأداة فوق العلامة الأولى لبدء المهمة.<br>يسمح لك نظام تحديد المواقع البصري (OPOS) بالتشغيل التلقائي للمهام، وبالتالي التقليل من تداخل المستخدم ووقت الإنتاج. توجد عدة أنواع من التشَّغيل التلقائي.

البدء التلقائي لمهمة نظام تحديد المواقع البصري (OPOS)

يتم التحكم في هذا عن طريق معلمة OPOS origin (نقطة الأصل لنظام تحديد المواقع البصري (OPOS)). يمكن أن يعني مزيج من إعداد هذه المعلمة و/أو إعداد نقطة أصل خاصة أثناء تحميل الركّيزة أنك لا تحتاج إلى صبط<br>الأداة فوق العلامة الأولى لبدء مهمة لنظام تحديد المواقع البصري (OPOS).

#### نسخ متعددة لنفس المهمة

عند قطع رسومات متعددة، تحتاج فقط إلى تحريك مستشعر نظام تحديد المواقع البصري (OPOS) بمهارة فوق علامة نقطة الأصل للرسم الأول. أنت لا تُحتاج لفَعل هذا للرسومات التالية.

توجد حالتان يمكن فيهما القيام بهذا الأمر :

- عند قطع رسومات متعددة، أو نسخ متعددة لرسم، على نفس الأسطوانة من الركيزة.
	- عند قطع نفس الرسم علىى أوراق متعددة من الركيزة.

<span id="page-27-0"></span>يتم تنظيم معظم المهام المشغَلة تلقائيًا من داخل برنامج القطع. مع ذلك، عندما يحتاج محيط نفس الرسم<br>لأن يحقق لهذه تقدمت من العمل العشر والقطائل أو المنطق العالمية العام المنتخ لأن يتم قطعه، فقد تتضمن المهام المشغّلة تلقائيًا ايضًا بعض المعالجة اليدوية.

قبل استخدام ميزات التشغيل التلقائبي، لاحظ حجم الذاكرة العشوائية (RAM) للقاطع الخاص بك. إذا كانت الذاكرة العشوائية (RAM) للقاطع لديك أكبر من حجم ملف المهمة، فعندئذ يمكن استخدام ميزات التشغيل التلقائي. إذا كانت الذاكرة العشوائية (RAM) للقاطع لديك أقل من حجم ملف المهمة، فعندئذ لا يجوز استخدام ميزات التشغيل التلقائي. ً

### نقطة أصل نظام تحديد المواقع البصري (OPOS)

تم إنشاء معلمة O**POS origin** (نقطة أصل نظام تحديد المواقع البصري (OPOS)) لإجراء تشغيل تلقائي لبدء إجراء نظام تحديد المواقع البصري (OPOS). يوجد لهذه المعلمة أربعة إعدادات. يعتمد استخدامها على وضع نظام تحديد المواقع البصري (OPOS) المُختار. يمكن العثور عليها في القائمة الفرعية للنظام O**POS parameters** (معلمات نظام تحديد<br>السابق العطور (OPOS) للذاكار بن نظام 2006 درجلة 2**006 (مورد الثام 2006) الشعا**ر وأمر 2006 و 2006 (ا OPOS (المواقع البصري OPOS (I¿l) إذا كان وضع OPOS هو OPOS barcode (رمز OPOS الشريطي) أو OPOS sheet (لوح OPOS الورقبي)، عندئذ لا يكون هناك تأثير لــ OPOS origin (نقطة أصل نظام تحديد المواقع البصري (OPOS)). مجموعات المزيج المفيدة مذكورة في الجدول أدناه.

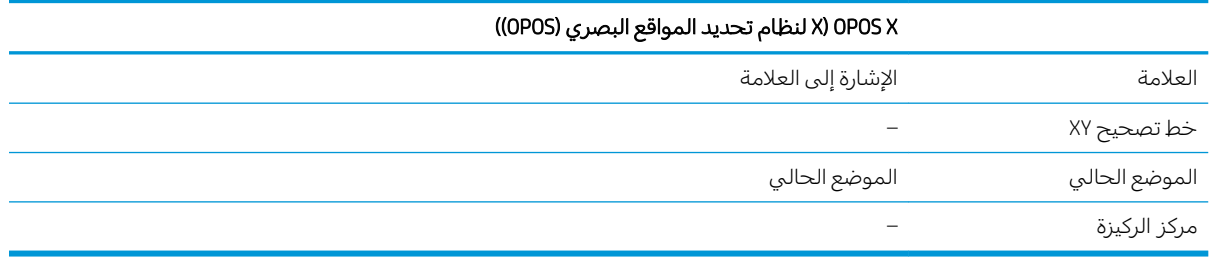

#### في مزيج مع وضع OPOS X لنظام تحديد المواقع البصري (OPOS))

#### لاء تعيين نقطة أصل نظام تحديد المواقع البصري (OPOS) على "Mark (علامة)"

وهذا هو الإعداد الافتراضي. عند تلقي مهمة OPOS من جهاز الكمبيوتر، يطلب منك القاطع ضبط الأداة فوق العلامة الأولى والضغط علّى ¶ح . ثمّ يبدأ القاطع بعد ذلك في البحث عن علامة OPOS حوّل ذلك الموضع.

#### ليتم تعيين نقطة أصل نظام تحديد المواقع البصري (OPOS) على "Current position (الموضع الحالي)"

˽̮̦ ́̍ˎ̠̓ː ʻ˗ˊ͈ ˻˃̮͇ˊ̛̽̓ːˎ˺ ̳ ˦̷̾ OPOS ˆ̳̽̾ ̠͆͂˃ ˗̸̃ ֠ ˆ̳̽̾ ͋͂̃ ̖́ˠ͈ ˗̸̃ˎ̾ ˆ̾لا̂̓ː ̷̃ ˩ˠˊ̓ː ̦͆ ː OPOS مِن جهاز الكمبيوتر، دون انتظارك لتحريك الأداة. وبالتالي، يجب عليك تحديد موضع الأداة فوق العلامة الأولى أثناء تحميل الركيزة.

في حالة تعيين نقطة أصل نظام تحديد المواقع البصري (OPOS) على أي من **XY correction line** (خط تصحيح ÜY) أو Center of substrate (مركز الركيزة)، يتفاعل القاطع كما لو كان تم تعيين المعلمة على Indicate mark (الإشارة إلى العلامة).

#### قراءة رمز HP الشريطي

يمكن لبعض من معالجات الصور النقطية RIP طباعة رمز شريطي في نفس الوقت مع محدّدات علامات OPOS.<br>. حينئذ يمكن استخدام هذا الرمز الشريطي لتحديد المهمة واسترداد بيانات القطع تلقائيًا من جهاز الكمبيوتر.

يبدا هذا الإجراء الكامل عادةً من جهاز الكمبيوتر. عادةً ما يكون لبرنامج القطع زر او امر يسمى Scan a barcode (مسح رمز شريطي). تاكد اولاً ان الركيزة محمِّلة.

باستخدام الأسهم، ضع الناقل قبل رمز HP الشريطي.

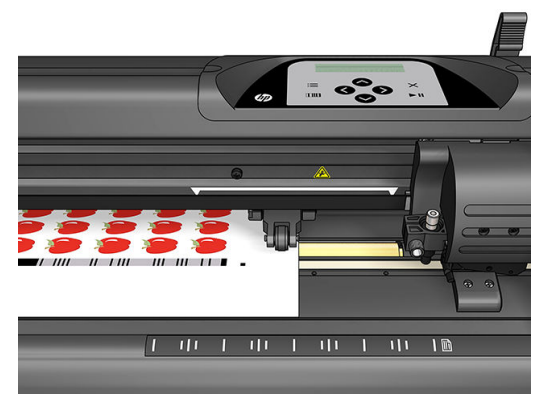

في حال وجود اختلافاتِ على نفس اللوح الورقي أو الأسطوانة، مع تنسيقات نصوص مختلفة، فيجب أن يتم وضع الناّقل كـما هـو مـوضح أدناه.

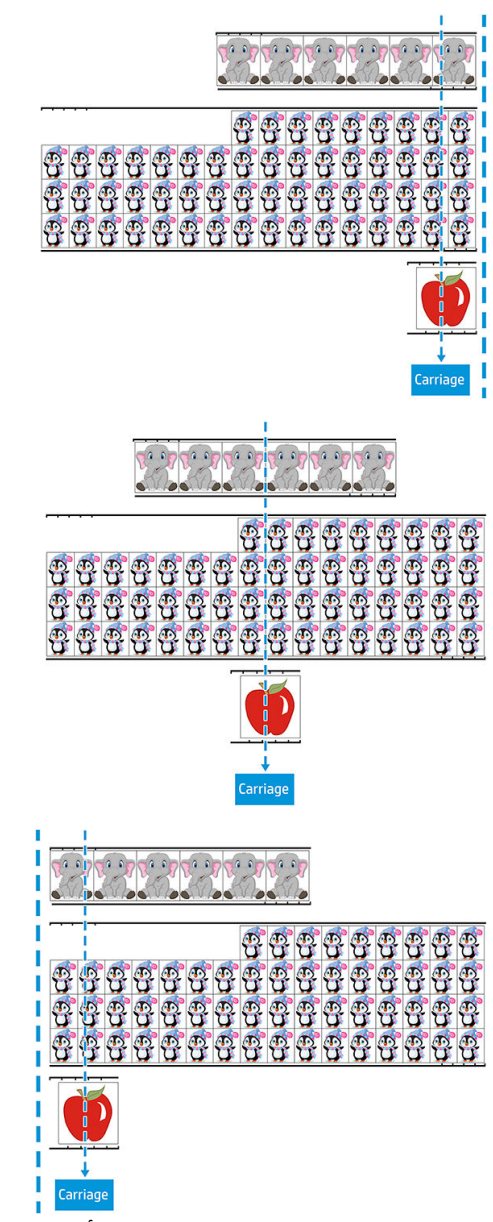

يمكنك بدء الإجراء من جهاز الكمبيوتر أو من اللوحة الأمامية للقاطع.

للبدء من اللوحة الأمامية للقاطع:

- ا. قم بتشغيل القاطع.
	- **. ا**ضغط على <u>■</u>.
- <span id="page-29-0"></span>٣. . أضغط على ۞). تظهر على الشاشة رسالة System setup (إعداد النظام). اضغط على ¶ا
- ٤. . ͋͂̃ ̪̋̒ː). لإː˻˦ː˅ːˀ ( Actions ͋̓ʵ ̖́˃ ̻ʻ ͋̓ʵ ˆ̽˓ˎ̠̓ː ͅلا˻ ˜̽˂͂̓˻͈ ʻ̰ ͋͂̃ ̪̋̒ː
- ٥. اضغط على  $\left(\bigvee\right)$ أو $\left(\bigvee\right)$  للتمرير خلال القائمة إلى أن تصل إلى Media alignment (محاذاة الوسائط).
	- <mark>٦. اضغط على ¶﴿</mark>. يظهر وضع المحاذاة الحالبي على الشاشة.
- ٧. اضغط على  $|\langle\,\,\,\rangle$  أو $|\langle\,\,\,\,\,\rangle$  لتغيير القيمة إلى OPOS barcode (الرمز الشريطي لنظام تحديد المواقع البصري).
	- ٨. اضغط على إإح للتاكيد. تظهر علامة نجمة بجانب القيمة، لتشير إلى انها هي المُحددة الآن. ُ
		- ٩. الآن قم بتحميل الركيزة كما هو موضح في <u>تسحيل محدّدات العلامات في صفحة ٢</u>٩.

يقوم القاطع بقراءة الرمز الشريطي ويرسل بيانات الرمز الشريطي إلى جهاز الكمبيوتر.

بعد ذلك يرسل برنامج القطع بيانات القطع الصحيحة تلقائيًا إلى القاطع.<br>.

يبدا القاطع في استشعار محدّدات علامات نظام تحديد المواقع البصري (OPOS)، ثم يبدا في قطع المهمة.

يبحث الآن مستشعر نظام تحديد المواقع البصري (OPOS) عن مهمة اخرى بعد تلك المهمة التي انتهت لتوّها،<br>مساحلة ويستمر في القطع المحيطي.

يتم تكرار هذا إلى ان يتم الانتهاء من جميع مهام القطع المحيطي على الأسطوانة المحمِّلة.

## أنواع المهام

توجد انواع مختلفة من المهام: بشكلٍ اساسي، مهام الطباعة والقطع ومهام القطع المباشر؛ يتم إعداد كلتيهما على جهاز الكمبيوتر باستخدام البرامج المرزوّدة.

عندما تبدا في مهمة قطع مباشر، سيبدا القاطع في القطع فورًا، لذلك تاكد من تحميل الركيزة لديك قبل إرسالها<br>'' ¨ ' للقطع.

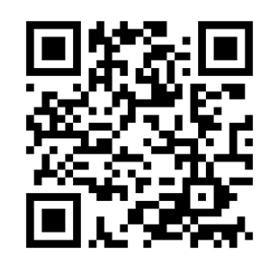

تشتمل مهام الطباعة والقطع على رمز HP شريطي كجزء من الطباعة. وتتم قراءته عن طريق نظام تحديد المواقع البصري (OPOS) لاكتشاف المكان الذي يجب إجراء عمليات القطع فيه. راجع <u>قراءة رمز [HP](#page-27-0) الشريطي في صفحة ٢</u>٤.

### المعایرات

لضمان عمل نظام تحديد المواقع البصري (OPOS) بشكل دقيق، فإن اثنتين من المعايرات تكونان ضروريتين: معايرة [OPOS](#page-51-0) (راجع <u>معايرة مستشعر نظام تحديد المواقع البصري (OPOS) في صفحة ٤٨</u> ومعايرة الركيزة (راجع <u>معايرة</u> <span id="page-30-0"></span><u>الركيزة في صفحة ١٧)</u>. معايرة OPOS هي معايرة المسافة بين طرف السكين والمستشعر. تجعل معايرة الركيزة القاطع مدركًا لمستويات الانعكاس للون محدّد العلامة ولون الركيزة.

**﴾ [اللاحظة: على الرغم من أن مستشعر OPOS قد تمت معايرته في المصنع، إلا أنّ HP توصي بعمل اختبار لتحديد وال** مدى جودة عمل معلمات ضبط المصنع مع المواد التبي تستخدمها. إذا كانت الدقة غير مرضية، فقم حينئذ بعمل معايرة OPOS.

## تغبير نقطة الأصل

اضغط على <mark>۞، أو ۞، أو ۞، أو</mark> ۞ <mark>أو</mark> ۞ لتغيير نقطة الأصل.

تتحرك الركيزة إلى نقطة الأصل الجديدة، وتظهر القيم على الشاشة. القيمة X هي المسافة من نقطة الأصل<br>الأصلية؛ القيمة Y هي أقصى عرض للقطع.

- اضغط على ◘ الله التبديل القيمة Y بين أقصى عرض للقطع والمسافة من نقطة الأصل الأصلية.
	- اضغط على عليه التبديل ين أقصى طول للقطع والمسافة من نقطة الأصل الأصلية.

تتبدّل القيمة X و/أو Y.

اضغط على ¶﴿ في حالة وصولك إلى نقطة الأصل المرجوة.

يسير القاطع بطول الخط ويكون جاهزًا لاستقبال البيانات من جهاز الكمبيوتر.

أو اضغط على X لإلغاء الأمر.

يتحرك القاطع إلى نقطة الأصل الأصلية الخاصة به ويسير بطول الخط.

## التحميل الموسع

تجعل وظيفة التحميل الموسع من الممكن تعريف حدود المحور Y ليتمكن القاطع من القطع خارج بكرات القرص. يجب تحميل الركيزة قبل أن يمكن استخدام هذه الوظيفة.

- اضغط على **] .**  $\cdot$
- $\cdot^{\mathsf{L}}$ 
	- $\cdot^{\mu}$ اضغط على Actions < (الإجراءات). اضغط على ¶<!
- $\cdot$ .
- $\mathbf{0}$ الحديدة لها.
	- اضغط على [[<]. تظهر على الشاشة رسالة Size (الحجم).  $\mathbf{L}$
	- ${\cal N}$ 
		- $\Lambda$ اضغط على ∎اح.

**َ ۗ قَالحظة:** لا يكون التتبع مضمونًا عند استخدام هذا الوضع.

## أنواع القطع

القاطع مصمم لعمل نوعين من القطع:

<span id="page-31-0"></span>القطع السطحي: هذا النوع يقطع الركيزة فقط، وليس البطانة

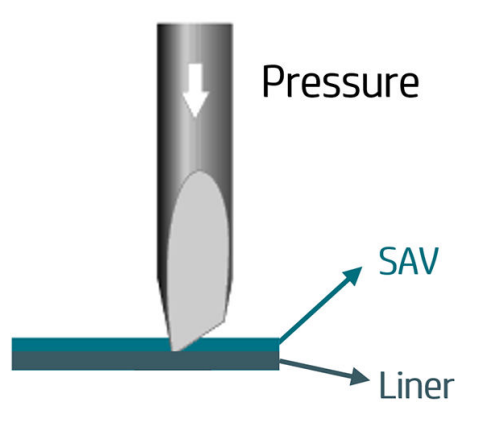

القطع النافذ (يسمى FlexCut القطع المنحني) في اللوحة الأمامية ِللقاطع): هذا النوع يقطع وينفذ خلال الركيزة والبطانة. تسمح القطع الصغيرة غير المقطوعة (الجسور) للركيزة بأن تبقي متصلة مع بعضهاً؛ عند الانتهاء من المهـمِـّة، يمكن تمزيق القطع المقطوعة. على الرغم من ان هذا يمكن القيام به مع اي شكل، إلا انه لا يكون موثوقا إلا مع الأشكال البسيطة. راجع <u>القطع النافذ في صفحة ٣٠</u>

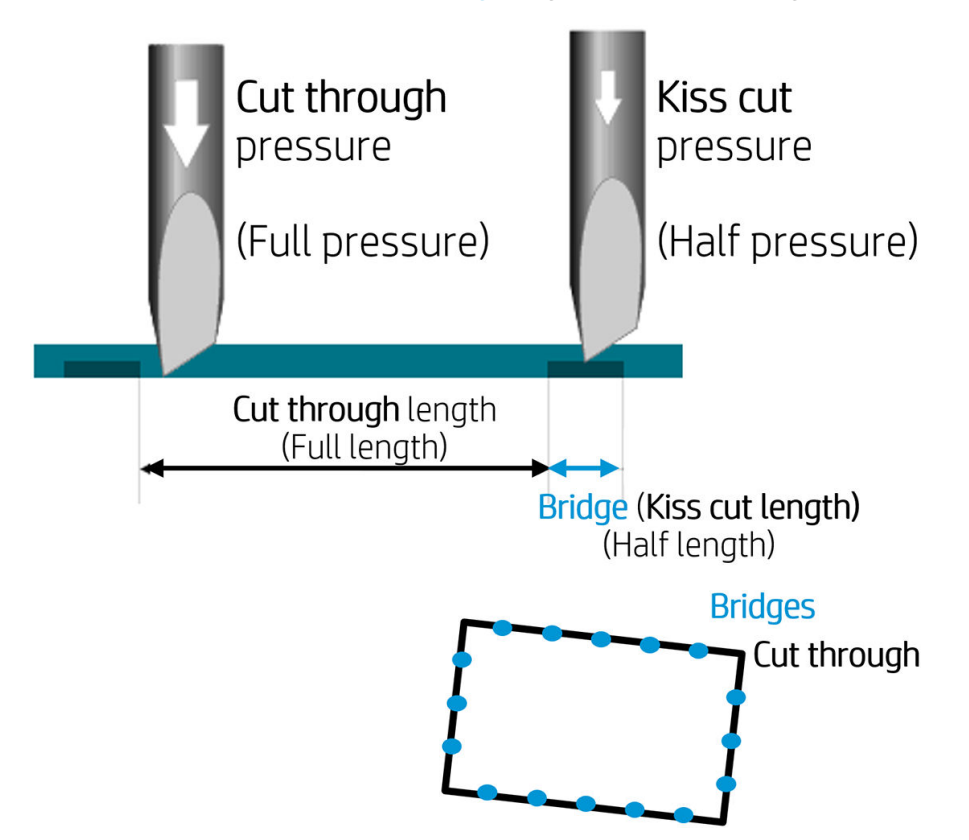

## عمليات نظام تحديد المواقع البصري (OPOS) المفصلة

### تحميل الطباعة بداخل القاطع

قم بتحميل إلطباعة بداخل القاطع كالمعتاد (راجع <u>تحميل الركيزة في صفحة ١٢)</u>. تأكد أن محدّد العلامة، الذي يشير إلىٰ نقطة الأصل، يقع في الزاوية السفلية اليمني من القاطع.

## تغيير إعدادات نظام تح*د*يد المواقع البصري (OPOS) يدويًا

- ا**.** قم بتشغيل القاطع.
- **. ا**ضغط على ■.
- ٣. . ͋͂̃ ̪̋̒ː). ̀ˎ̸̇̓ː ˙ː˗̃ʵ( System setup ˽ˆ̓ˎ˵ ˆ˰ˎ˯̓ː ͋͂̃ ˻̳̇˃ . ͋͂̃ ̪̋̒ː
- <span id="page-32-0"></span>٤. . اضغط على أو $\bigcirc$  للتمرير خلال القائمة إلى أن تصل إلى Configuration (التكوين). اضغط على ال
- ٥. ̪̋̒ː). OPOS ˅ˎ̽͂̂̾( OPOS parameters ͋̓ʵ ̖́˃ ̻ʻ ͋̓ʵ ˆ̽˓ˎ̠̓ː ͅلا˻ ˜̽˂͂̓˻͈ ʻ̰ ͋͂̃ ̪̋̒ː على **∏⊲**.
- ٦. اضغط على �� ) أو √ ٍ لاختيار المعلمات المطلوب تغييرها أو التحقق منها. المعلمات المتاحة هي OPOS origin(نقطة الأصل لنظام تحديد المواقع البصري (OPOS))، وSheet mode (وضع اللوح الورقبي)، وPanels (اللوحات).
	- **٧.** اضغط على ¶ح للتاكيد. تظهر قيمة المعلمة المُختارة على الشاشة. ٍ<br>د
		- ٨. اضغط على ۞ <mark>أو ۞</mark> لتغيير قيمة المعلمة.
	- ا ضغط على ¶ ح للتاكيد. تظهر علامة نجمة بجانب القيمة، لتشير إلى انها هي المُحددة الآن. ُ
		- ا مخط $\bf X$  مرة واحدة لاختيار معلمة أخرى، أو مرتين لمغادرة القائمة. •

#### تسحىل محدّدات العلامات

ستقوم اغلب برامج القطع بتشغيل إجراء التحميل الخاص بعدما يتم إرسال المعلمات. إذا لم يقم البرنامج بهذا، فابدا تسلسل التحميل من اللوحة الأمامية للقاطع.

#### تسجيل محدّدات العلامات يدويًا

- ا. قم بتشغيل القاطع.وتحميل الركيزة.
	- **.⊺**. اضغط على <mark>⊑</mark>ّ.
- ٣. . أضغط على ➡ i، تظهر على الشاشة رسالة System setup (إعداد النظام). اضغط على ■■
- ٤. . ͋͂̃ ̪̋̒ː). لإː˻˦ː˅ːˀ ( Actions ͋̓ʵ ̖́˃ ̻ʻ ͋̓ʵ ˆ̽˓ˎ̠̓ː ͅلا˻ ˜̽˂͂̓˻͈ ʻ̰ ͋͂̃ ̪̋̒ː
- 0. اضغط على هم أو $\bigcirc$  للتمرير خلال القائمة إلى أن تصل إلى Media alignment (محاذاة الوسائط). اضغط على ¶ح∣. تتحرك رسالة عبر الشاشة تطلب منك ضبط السكين فوق محدّد العلامة الأول.
	- ٦. اضغط على �� ، أو �� ، أو �� ، أو �� التحديد موضع السكين.
- ̽̓ː ̮̌̓ͅː ˆ̠ˋˎ̌̾ ̷̾ ̟̠ˠ˂͂̓ ˻̓ː˸͇̜ˈ ͇́̽ˠ˃ ˎ̃ʳˋˈ˙ ́̍ˎ̠̓ː ̮̠͈̀ . ͋͂̃ ̪̋̒ː ٧. ̽ˠَ ˗͈˗ˠ˃ ̀ˎ̹̇ ˅ˎ̽͂̂̽̓ ́ ّ ُ المواقع البصري (OPOS). ثم يقرا بعد ذلك محدّدات العلامات.

ملاحظة: في حالٍ عدم التمكن من قراءة احد محدّدات العلامات، يمكنك إعادة تحديد موضع السكين والمحاولة مجددًا، أو إلغاء العملية. <span id="page-33-0"></span>ﷺ ملاحظة: في حالة حدوث خطأ أو إذا لم يتمكن القاطع من قراءة محدّدات العلامات بعد ثلاث محاولات، فيتم عرض الرسالة التالية: **لا يمكن استشعار محدّدات العلامات، اضغط على X** ل**لمتابعة.** 

#### القطع النافذ

ترتكز وظيفة القطع النافذ على قطع اشكال بسيطة (مثل المستطيلات). تُستخدم في الغالب مع القطع المحيطي.

يمكّن خط قطع متقطع (بجسور صغيرة) الركيزة من بقائها متصلةً ببعضها. عند الانتهاء من المهمة، يمكن تمزيق القطع المقطوعة.

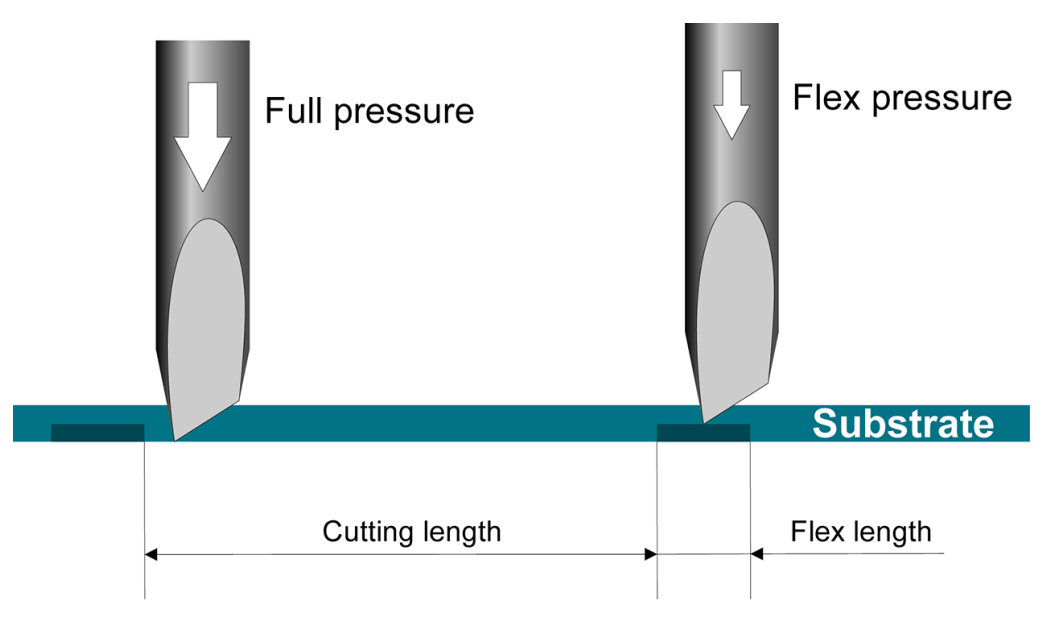

#### تعيين المعلمات

- ا. قم بتشغيل القاطع.
	- ا. ∴ اضغط على <mark>⊒:</mark>
- ٣. . أضغط على ➡ i، تظهر على الشاشة رسالة System setup (إعداد النظام). اضغط على ■■
- ٤. . ͋͂̃ ̪̋̒ː). ̸͆ˠ̸̽̓ː ̠́̌̓ː( FlexCut ͋̓ʵ ̖́˃ ̻ʻ ͋̓ʵ ˆ̽˓ˎ̠̓ː ͅلا˻ ˜̽˂͂̓˻͈ ʻ̰ ͋͂̃ ̪̋̒ː
- ٥. Full pressure ˆˡˎ˂̽̓ː ˅ˎ̽͂̂̽̓ː ̷̽̑˂˃). ̸͆ˠ̸̽̓ː ̠́̌̓ː( FlexCut ˆ̽͂̂̾ ˽ˎ͇˂˜لا ʻ̰ ͋͂̃ ̪̋̒ː (الضغط الكامل)، وFull length (الطول الكامل)، وFull velocity (السرعة الاتجاهية الكاملة) وHalf pressure (نصف

الضغط)، وHalf length (نصف الطول).

- ٦. . ˽ˎ˂˛̽̓ːˈ ˆ̽͂̂̽̓ː ˆ̡͇̽ ˻͇͇̪˂̓ ʻ̰ ͋͂̃ ̪̋̒ː
- ا. اضغط على ¶■ للتأكيد. تظهر علامة نجمة بجانب القيمة، لتشير إلى أنها هي المُحددة الآن. ُ

لض ملاحظة: لا يلزم تعيين FlexCut (القطع المنحني) على **0n** (تشغيل) إذا كان برنامج القطع يمكنه التمييز بين " خطوط القطع المحيطيي وخطوط FlexCut (القطع المنحني).

خֶςُ: تلميح: من الصعب تقديم إعدادات موصى بها لأجل FlexCut (القطع المنحنبي). بالنسبة لفينيل ذاتبي اللصق قياسيّ، يوصبي بالإعدادات التالية. FlexCut mode (وضع FlexCut (القطع المنحني)): Accurate (دقيق)؛ Fullً pressure (الضغط الكامل): ١٦٠ جم؛ Full pressure cut-length (طول القّطع بالضّغط الكامل): ١٠ مم؛ Flex pressure (ضغط Flex القطع المنحنب)): ٨٠ جم؛ Flex pressure cut-length (طول القطع بضغط Flex (القطع المنحنب)): ٨.٠ مم.

- ٨. يمكنك الضغط على ◘◘ أل في أي وقت خلال إعداد المعلمة، للتحقق من النتائج. يقوم القاطع بقطع نمط للتحقق ما إذا كانت الإعدادات قابلة للاستخدام.
- ٩. تحقق من أن النتائج مرضية. إذا لم تكن كذلك، فقم بِتغيير أحد المعلمات أعلاه. يمكن أن يؤدي تقليل السرِعة الاتجاهية إلى تحسين النتائج. نوصيك بالا تستخدم ابدًا سرعات قطع اكبر من ٤٠٠ مم/ث مع قيم ضغط اكبر من ١٧٠ جم.
- ملاحظة: إنه ليس من السهل دائمًا العثور على التوازن الصحيح بين القطع العميق بدرجة كافية (الذي يضمن<br>إرغانية التعالم التعامل التك إمكانية اقتطاع القطع بسهولة) وعدم القطع بعمق أكبر مما ينبغي (الذي يضّمن أن الركيزة تحافظ على قوتها أثناء القطع). فَي بعضُ الأُحيان لاّ يوجد هذا التوازنَ، ما يعني أن هذه الركيزة لا يمكن قطعها بشكل نافذ بنتائج مرضية.
	- ملاحظة: دائمًا ما تكون معلمات FlexCut (القطع المنحني) قياسية، بغض النظر عن قيمة معلمة Units<br>''' (الوحدات).
	- يُ<del>ّز</del>ِ. تلميح: عند القطع النافذ، يوصى بأن تكون الخطوط المتوازية على بعد ١ سم على الأقل عن بعضها البعض. وإلا، فقد ير تخبي الخط الأول، أثناء قطع الخط الثانبي، ويسبب مشكلة.
		- ا. اضغط على ¶ح للتأكيد.
		- ا ا. اضغط على ܐ المغادرة قائمة FlexCut (القطع المنحنى).
		- ١٢. . ͋͂̃ ̪̋̒ː). ̮͂̓ː˅ˎˡ ( Panels ͋̓ʵ ̖́˃ ̻ʻ ͋̓ʵ ˆ̽˓ˎ̠̓ː ͅلا˻ ˜̽˂͂̓˻͈ ʻ̰ ͋͂̃ ̪̋̒ː
			- ١٣. اضغط على �� Ìّو ِ v كاختيار معلمة اللوحة المطلوب تغييرها.
				- ١٤. اضغط على ۞ أو ۞ لتغيير قيمة المعلمة المختارة.
	- خُ نطميح: الإعدادات الموصى بها هي: Panels (اللوحات): On (تشغيل)؛ Panel size (مقاس اللوحة): ٣-١٠ سم؛ ال ).͇̪́˯˃( On): ̸̤͇̖˂̓ː( Sorting (͇̪́˂˯̓ː ʵ̨ˎ̠͈ ( 2ff): ̠́̌̓ː ˎ̃ʵˈ˙ ( Recut
		- اً . اضغط على ¶■ للتاكيد. تظهر علامة نجمة بجانب القيمة، لتشير إلى أنها هي المُحددة الآن. ُ
			- ا . اضغط على  $\bigtimes$  مرتين.  $\Box$

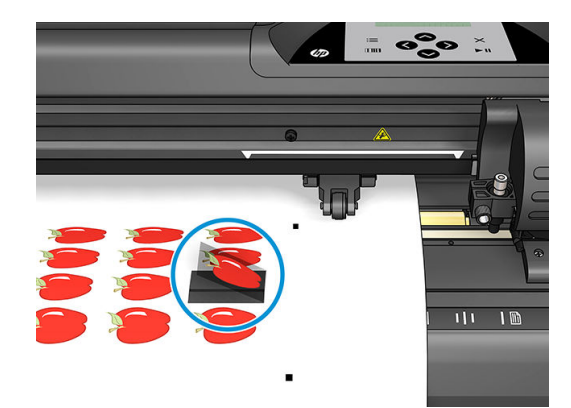

#### العمل التفصيلي للقاطع  $\overline{\mathbf{0}}$

### مقدمة

<span id="page-35-0"></span>يحتوي هذا الفصل على قائمة مفصلة بجميع المعلمات التي يمكن تغييرها والاختبارات التي يمكن أن يتم تشغيلها من اللّوحة الأمامية للقاطع.

تم وصف عمليات اللوحة الأمامية المستخدمة عادةً بالفعل في هذا الدليل. قد يُستخدم هذا الفصل كمرجع لتحديد<br>موقع إعداد معلمة معينة أو اختبارها، بما في ذلك العناصر الأقل استخدامًا.

يتكون نظام القائمة من القائمة الرئيسية وقوائم إعداد النظام الأربع.

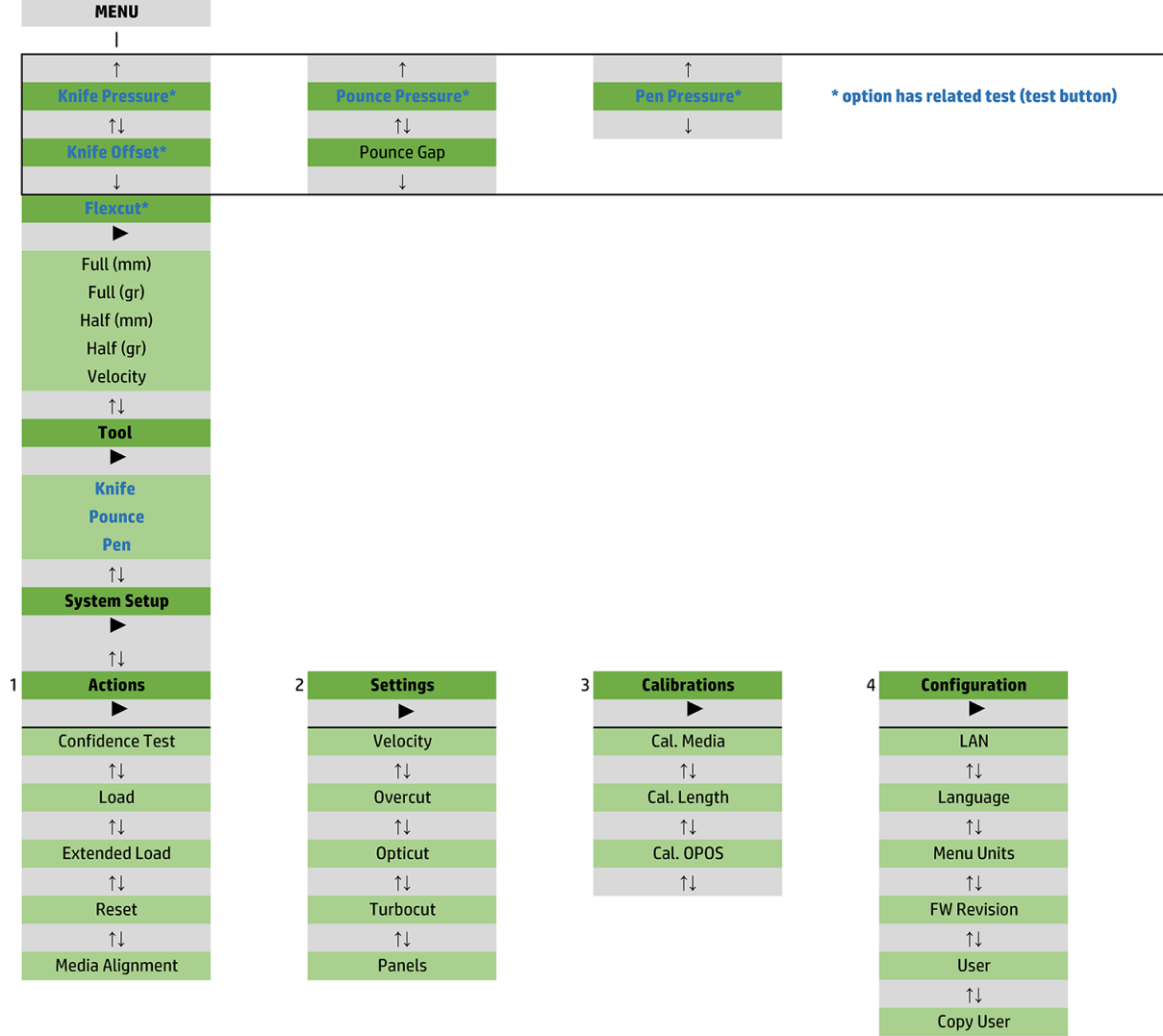

 $\uparrow \downarrow$ **OPOS Parameters**  $\uparrow \downarrow$ Factory Def.  $\uparrow \downarrow$ **USB Class**  $\uparrow \downarrow$ **Media Sensor**  $\uparrow \downarrow$ **Alignment Mode** 

## القائمة الرئيسية

<span id="page-37-0"></span>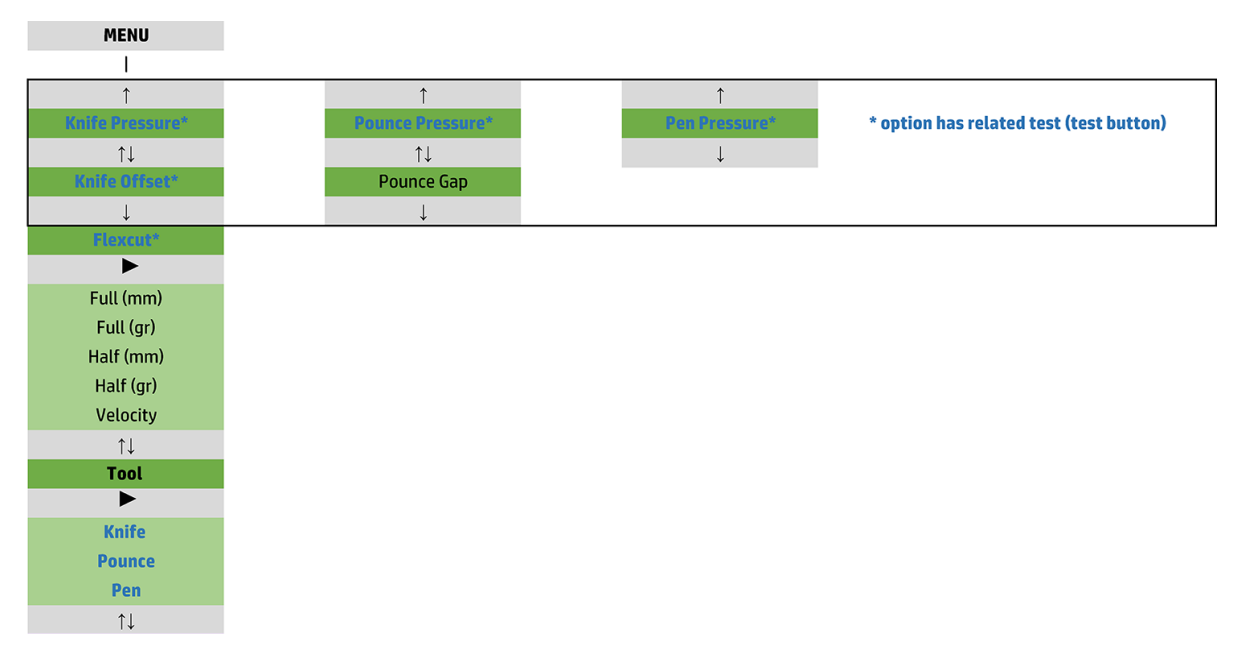

#### الضغط

يسبق الضغط اسم الأداة الخاصة به. يتم توضيح هذه المعلمة في <u>تعيين عمق السكين وضغطه في صفحة ١٨.</u>

#### ازاحة السكين

يتم توضيح هذه المعلمة في <u>تغيير إزاحة سكين السحب في صفحة ٤٤</u>.

## فجوة التت<del>ب</del>ّع

تنطبق هذه المعلمة على ملحق اختياري.

تُستخدم القائمة الفرعية لفجوة التتبّع لتعيين المسافة بين الفتحات التي يتم تتبّعها او تعديلها. قيمة فجوة التتبّع<br>الافتها في تم الافتراضية هي ١ مم.

بعد الضغط على ¶ح¦، اضغط على صحاح العامل عن الله عن الله عرض فجوة التتبّع المرجوة على الشاشة، ثم اضغط على ¶ح¶ للتأكيد.

يمكن تعيين القيمة بين ١ مم و٥٠ مم.

#### **FlexCut**

يمكن تعيين FlexCut (القطع المنحني) على **Off** (إيقاف التشغيل)، أو **Fast** (ِسريع)، أو **Accurate** (دقيق). عندما يتم تعيين القاطع على Fast (سريع) أو Accurate (دقيق)، سيقطع بالتناوب طولاً معينًا بضغط كامل وطولاً معينًا بضغط منخفضٍ إِن فائدة ميزة FlexCut (القطع المنحني) هي أنها تقطع بشكل كامل خلال الركيزة. علاوةً على ذلك، فهي تسمح أيضًا للمادة أن تبقى متصلة ببعضها البعض عن طريق جسور الركيزة الصغيرة.

- Fast (سريع) هو الوضع الأسرع، ولكنه أقل دقة بسبب تغيّرات الضغط خلال إجراء القطع.<br>●
- Accurate (دقيق) أبطاً بكثير، ولكن أكثر دقة لأن القاطع يتوقف عند كل تغيّر في الضغط.<br>●

يوجد خمس معلمات نموذجية لــ FlexCut (القطع المنحني):

- <span id="page-38-0"></span>Full pressure (الضغط الكامل): تحدد هذه المعلمة الضغط الكامل، المستخدم خلال وضع FlexCut (القطع المنحني).
- Full pressure cut length (طول القطع بالضغط الكامل): تحدد هذه المعلمة الطول الذي يتم قطعه بالضغط الكامل، عادةً يكون الطول الذي سيتم قطعه بطول المسار النافذ من خلاله.
- Flex pressure cut length (طول القطع بضغط Flex (القطع المنحني)): تحدد هذه المعلمة الطول الذي سيتم قطعه بضغط منخفض أو دون ضغط ً يكون عادةً قيمة أصغر بكثير عن طول القطع بالضغط الكامل: طول جسور الركيزة.
- ˎ̾ ֠ ˎ̃ˈ˙ .Flex ̪̋̑ˋ ̠́̌̓ː ̮̍ͅ ̪̋̒ ˆ̽͂̂̽̓ː ̶˾̴ ˙˗ˠ˃)): ̸͆ˠ̸̽̓ː ̠́̌̓ː( FlexCut ̪̋̒( FlexCut pressure يكون هذا ضغطًا منخفضًا، وبالتالي تخدش السكين فقط الركيزة أو تقطعها فقط بنفاذ إلى المنتصف.
	- FlexCut velocity (سرعة FlexCut (القطع المنحني) الاتجاهية): يستخدم FlexCut (القطع المنحني) قيم ضغط أعلى للسكين. تحتاج قيم الضغط الأعلى للسكين لسرعة قطع أقل. يمكن تعيين سرعة FlexCut (القطع المنحني) الاتجاهية بشكل مستقل عن السرعة الاتجاهية العادية للقطع باستخدام هذه المعلمة.

راجع <u>القطع النافذ في صفحة ٣٠</u> لمزيد من التفاصيل.

#### الأداة

يتم توضيح كيفية تغيير الأدوات في <u>ضبط نوع الأداة في صفحة ٥٠</u>.

## إعداد النظام

اضغط على إلاح للوصول إلى المعلمات المتبقية والاختبارات الداخلية.

#### الاحراءات

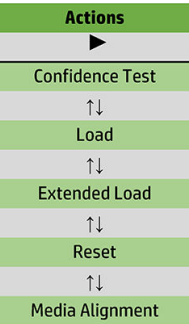

 $1$ 

#### اختبار الثقة

يقوم اختبار الثقة بتنفيذ اختبار كهربائي وميكانيكي سريع للقاطع للتأكد من كونه في حالة تشغيلية بالكامل. يجب استخدام لوح ورقبي للركيزة بحجم A3/B على الأقل لهذا الاختبار. يجب قطع الورقة دائمًا على الجانب الأيسر. اضغط<br>. على ¶ح لبدء الاختبار.

#### التحمىل

يمكن استخدام هذه القائمة عند تحميل لوح ركيزة ورقبي. يمكن تعيين طول الركيزة الأقصى، أثناء التحميل.

#### التحميل الموسع

<u>ي</u>تم توضيح هذه المعلمة في <u>التحميل الموسع في صفحة ٢٧</u>.

#### إعادة الضبط

يقوم توجيه Reset (إعادة الضبط) بتنفيذ إعادة ضبط كامل للقاطع. اضغط على ¶ح |لتنفيذ إعادة الضبط.

#### محاذاة الوسائط

Align load (محاذاة الحمل) هو إجراء تحميل خاص لتسجيل محدّدات العلامات، فيمكن بالتالبي لمهام ما قبل الطباعة<br>\* ان تكون قطعًا محيطيًا. يتم توضيح هذه المعلمة في <u>تسجيل محدّدات العلامات في صفحة ٢٩</u>.

#### اعدادات

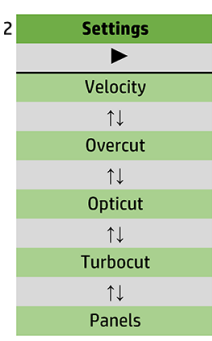

#### السرعة الاتجاهية

تجمع هذه القائمة جميع المعلمات التبي تؤثر على إنتاجية القاطع. يتم توضيح إعدادات السرعة الاتجاهية والتسار ع .<br>في <u>تعيين سرعة القطع في صفحة ١٩</u>.

#### القطع الزائد

تمكّنك القائمة الفرعية Overcut (القطع اِلزائد) من إنشاء قطع زائد لتسهيل تهذيب القطع. في كلٍ مرة تصعد فيها السكين أو تهبط، يقطع القاطع لمسافة أبعد قليلاً. يظهر الرسم التوضيحي أدناه ما الذي يمكن أن يقوم به القطع الزائد مع سكين تماسي. قد تُظهر عينة قطع باستخدام سكين سحب حالات قطع زائد اقل كما سيكون هناك حالات صعود/ هبوط أقل (عادةً واحدة فقط لكل انجناء/حرف). يمكن تعطيل إعداد القطع الزائد (=0) أو تعيينه على أي قيمة بين 0<br>\ يُوَنِّنْ يَنْزَيْنَ off=) (إيقاف التشغيل)) و١٠. تكون الوحدة الواحدة بقيمة حوالّي ٠,١ مم.

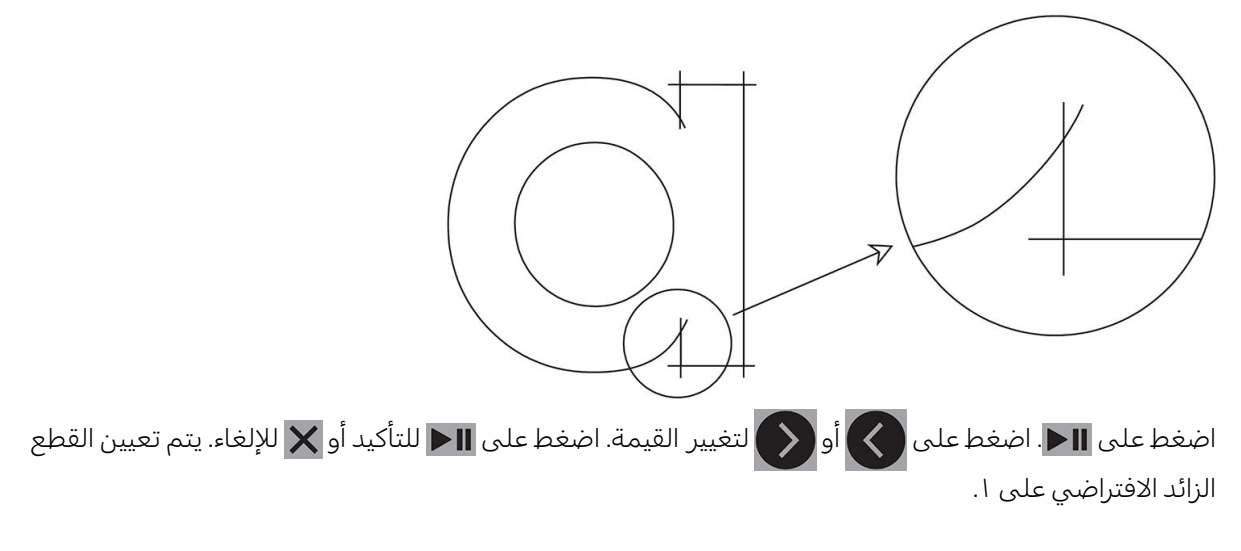

#### **OptiCut**

يحسّن <mark>OptiCut</mark> من جودة القطع إذا كانت السكين متأكلة أو لم تتم معايرتها بشكل صحيح.

ʻ̰ ˗͇̜ʹ˂͂̓ ͋͂̃ ̪̋̒ː .͇̪́˯˂̓ː ʵ̨ˎ̠͈ ʻ̰ ͇̪́˯˃ ͋͂̃ OptiCut ̷͇͇̂˂̓ ʻ̰ ˗˛˂˵ː̀ . ͋͂̃ ̪̋̒ː للإلغاء. يكون OptiCut قيد الإيقاف بشكل افتراضي.  $\bigtimes$ 

#### **TurboCut**

يزيد TurboCut من الإِنتاجية عن طريق زيادة سرعة حركة السحب ولكن دون رفع السرعة الكلية للقاطع. إن خفض وقتِ القطعِ هام، وبالأخص عند قطع التصميمات الصغيرة، والمفصلة. مع ذلك، قد لا يتم قطع بعض المواد الأكثر سمكا جيدًا مع تشغيل هذه الميزة.

اضغط على زر TurboCut، ثم استخدم ﴿ ﴾ <mark>أو ﴿ ﴾</mark> لتنشيط TurboCut أو إلغاء تنشيطه. اضغط على ¶ <| للتأكيد أو

للإلغاء. يكون TurboCut نشطًا بشكل افتراضي.  $\bigtimes$ 

#### اللوحات

توجد أربع معلمات في القائمة الفرعية للوحات:

- Panels (اللوحات): تقوم هذه المعلمة بالتبديل بين تشغيل اللوحات أو إيقاف تشغيلها.
	- Panel size (مقاس اللوحة): تحدد هذه المعلمة طول اللوحة.
- Panel replot (إعادة تخطيط اللوحة): تحدد هذه المعلمة ما إذا كان التصميم سيتم قطعه أكثر من مرة، لوحةً بلوحة. تُستخدم إعادة تخطيط اللوحة للركائز السميكة او صعبة القطع. يتم التغاضي عن قيمة هذه المعلمة إذا تم تعيين اللوحةُ على إيقاف التشغيل. إذا تم تعيين هذه المعلمة علي ۖ ، فُسيقطع القاطع كل لوحة مرة واحدة فقط. إذا تم تعيينها على ١، فسيقطع القاطع كل لوحة مرتين.
	- Sort vectors (تصنيف الموجّهات): راجع أدناه.

#### تصنيف الموجّهات

تصنيف الموجّهات هي قائمة فرعية لقائمة اللوحات، ولكن بسبب اهميتها يتم شرحها بشكل منفصل. هناك ثلاثة<br>نظمت خيارات في هذه القائمة:

- Off (إيقاف التشغيل): عندما يتم تعيين تصنيف الموجّهات على إيقاف التشغيل، لا يقوم القاطع بأي تحسين للموجّهات. يُستخدم هذا عندما يتم تفضيل إدراك برنامج تشغيل القاطع. <u>ُ</u>
	- ̮̽̓ː˦ ̷͇˴ˠ˃ ̼˂͈ ̴͆˃˥ˎː ͋͂̃ ̷͇͇̂˂̓ː ͅˎˡ ̦͆): ̴͆ˎ˥˃ː( Directional ˅ˎ̳ ّ ˗̠˃( ̠́̌̓ː ˎ˥˃لا̶˻ ̓ː˸͇̜ˈ ̀ ّ ). يُستخدم هذا عندما يجب تعيين ضغط القطع لقيمة مرتفعة نسبيًا (على سبيل المثال خلال القطع النافذ).<br>-<u>ُ</u>
- ˴ˠ͈): ˆ͈ː˗ˊ̓ː ˆ̠̹̌( Starting point ّ ˻͈͏ ˗̸̃ˎ̾ ː˾̴ ˗˛˂˴̀ ͈ .ˆ̠̪͂̽̓ː ˅ˎ̸͇ˠ̸̽͂̓ ˆ͈ː˗ˊ̓ː ˆ̠̹̌ ̷̾ ˽ˎ͇˛̓ː ː˾̴ ̷ <u>ُ</u> المستخدمون أن المنحنيات غير منغلقة كما يجب أن تكون.

يستخدم تأطير اللوحات للعديد من التطبيقات المختلفة. يوجد في الأسفل الإعدادات النموذجية للتطبيقين الأكثر اعتيادًا:

- القطع النافذ: يتم توضيح هذه في <u>القطع النافذ في صفحة ٣٠</u>. الإعدادات النموذجية للمعلمات هي: **Panels** (اللوحات): Off (تشغيل): Panel size (مقاس اللوحة): ٥–١٠ سم؛ Panel replot (إعادة تخطيط اللوحة): Off (إيقاف التشغيل)؛ Vector sorting (تصنيف الموجّهات): Directional (اتجاهي).
- تتبّع الركائز الصعبة: الإعدادات النموذجية للمعلمات هي: Panel size (اللوحات): On (تشغيل)؛ Panel size (مقاس<br>الله حتى الله عنه العاموس المعاموس التحتيف العالمات عن علاقة في المعلم المتافسات في المن اللوحة): ٣-١٠ سم؛ Panel replot (إعادة تخطيط اللوحة): Off/(تشغيل)/Off (إيقاف التشغيل)، اعتمادًا على سُمكُ<br>المرجمة الركيزة. Vector sorting (تصنيف الموجّهات): Directional (اتجاهي)/Off (إيقاف التشغيل)، اعتمادًا على ضغط<br>'' السكين المطلوب ودعامة الركيزة.

#### المعاىرات

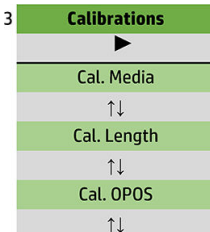

#### معايرة الوسائط

تعمل معايرة الركيزة على مساعدة المستشعر في التعرف على محدّدات العلامات. يتم توضيحها في <u>معايرة الركيزة</u> في صفحة ١٧.

#### معايرة الطول

تسمح معايرة الطول بضبط طول خطوط القطع ضمن المواصفات. علىٍ سبيل المثال، إذا كان من الضروري أن يكون قياس خط القطع ١٠٠ مم تحديدًا، فيمكن ضبط القاطع في حال وجود اي اختلافات.

يتم توضيح هذه المعايرة في إ<u>جراء معايرة الطول في صفحة ٢١</u>.

#### معايرة نظام تحديد المواقع البصري (OPOS)

 $\overline{a}$ 

تقوم معايرة نظام تحديد المواقع البصري (OPOS) بمعايرة المسافة بين مستشعر OPOS وطرف السكين. يتم توضيحها في معايرة مستشعر نظام تحديد المواقع البصري (OPOS) في صفحة ٤٨.

#### التكوين

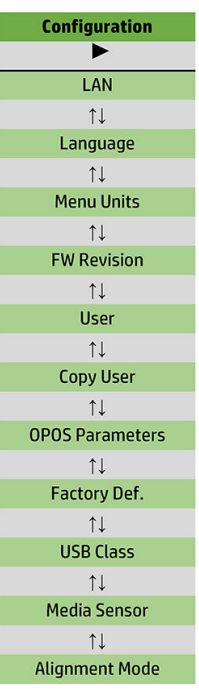

#### الشبكة المحلية (LAN)

يعرض هذا الخيار إعدادات شبكة الاتصال المحلية (LAN) للقاطع.

#### اللغة

يتم استخدام هذه القائمة الفرعية لتحديد اللغة المراد استخدامها على اللوحة الأمامية. عندما يكون القاطع حديدًا، يطالبك باختيار لغة؛ ولكن بإمكانك تغييرها في أي وقت باستخدام هذا الخيار.

وتشتمل اللغات المتاحة على الإنجليزية، والإسبانية، والفرنسية، والهولندية، والإيطالية، والألمانية، والبولندية.

اضغط على ٢٧]. استخدم  $\bigotimes$  أو $\bigotimes$  لتحديد لغة. اضغط على ٢١] للتأكيد أو  $\bigtimes$  للإلغاء. يتم اختيار اللغة الافتراضية عند تشغيل القاطع للمرة الأولى.

#### وحدات القائمة

يحدد هذا الخيار ما إذا كان يتم عرض قيم السرعة والمقاس بالنظام المتري أو بنظام القياس الإنجليزي/الأمريكي.

<span id="page-42-0"></span>اضغط على الحل استخدم  $|\check{}\rangle$ أو $|\check{}\rangle$  لتحديد وحدات القياس. اضغط على الح $\blacksquare$  للتأكيد أو $\not\parallel\mathbf{x}$  للإلغاء. يتم اختيار الوحدات الافتراضية عند تشغيل القاطع للمرة الأولى.

#### مراجعة البرامج الثابتة

يسمح لكُ هذا الخيار بعرض رقم إصدار البرامج الثابتة للقاطع، والتي غالبًا ما تكون مساعدة للفنيين عند تشخيص<br>المشكلات المشكّات عبر الهاتف.

#### نسخ المستخدم

ينسخ هذا الخيار جميع إعدادات المستخدم الأول إلى المستخدمين الثلاثة الآخرين.

#### معلمات نظام تح*د*يد المواقع البصري (OPOS)

يتم استخدام إعدادات نظام تحديد المواقع البصري (OPOS) لتغيير معلمات OPOS المختلفة من اللوحة الأمامية. يتم توضيحها في <u>تغيير إعدادات نظام تحديد المواقع البصري (OPOS) يدويًا في صفحة ٢٩</u>.

#### معلمات اضافىة

- اوضع اللوح الورقي). Sheet mode
- Panels (اللوحات) تسمح بقراءة محدّدات العلامات في اللوحات. باستخدام ِهذا الخيار، يقرأ مستشعر نظام تحديد المواقع البصري (OPOS) محدّدات العلامات وفقا لمقاس اللوحة، بدلاً من تحميلها جميعًا.

يمكنك تعيين Panels (اللوحات) على On (تشغيل) أو Off (إيقاف التشغيل). عند التعيين على On (تشغيل)، سيقوم المستشعر بتحميل اثنين من محدّدات العلامات فقط في الاتجاه X عند تحميل نظام تحديد المواقع البصري (OPOS). ستتم قراءة محدّدات العلامات الأخرى عند فرد الّركيزة.

> يتم تعيين مقاس اللوحة تلقائيًا على المسافة بين محدّديْ العلامات في الاتجاه X.<br>. ْ

يتم توضيح OPOS origin (نقطة أصل نظام تحديد المواقع البصري (OPOS)) في <u>نقطة أصل نظام تحديد المواقع</u> <u>البصري (OPOS) في صفحة ٢٤</u>.

#### إعدادات المصنع الافتراضية

يقوم هذا الخيار باستعادة جميع المعلمات إلى القيم التي تم تعيينها أصلاً في المصنع.

#### USB ˆ˒̦

يمكن تعيين فئة USB على USB port 1 (منفذ USB 1)، أو Printer uni (طابعة أحادية الاتجاه) (أحادية الاتجاه)، أو Printer bidi (طابعة ثنائية الاتجاه) (ثنائية الاتجاه)، أو USB port 2 (منفذ USB port 2)، أو USB port 3 (منفذ USB port 1) (منغذ USB 4).

Printer uni (طابعة أحادية الاتجاه) وPrinter bidi (طابعة ثنائية الاتجاه) مخصصان للاستخدام مع اتصال شبكة أو اتصال لاسلكي.

بسبب منافذ USB المختلفة، يمكن لجهاز الكمبيوتر التمييز بين ما يصل إلى أربعة قواطع مرفقة به.

اضغط على ¶ح|. استخدم ۞ ﴾ أو ۞ لتغيير فئة USB. اضغط على ¶ح| للتأكيد أو X | للإلغاء. الإعداد الافتراضي

0هو **USB port 1** (منفذ USB 1).

.́̍ˎ̠̓ː ͇̪́˯˃ ˎ̃ʵˈ˙ ˗̂ˋ لاʵ USB ˆ˒̦ ̦͆ ˻͇͇̪˃ ͊ʻ ˻˴͈͊ لا : لا̾ˆ̇ˡ

ﷺ ملاحظة: يجب أن تتطابق فئة USB الموجودة في برنامج القطع مع فئة USB الموجودة في القاطع. في كل مرة يتم نحديد فئة USB جديدة للقاطع وتوصيلها للمرة الأولى بجهاز الكمبيوتر، يبدأ Windows بتشغيل معالج لتثبيت برنامج التشغيل.

#### مستشعر الوسائط

يحوّل هذا الخيار مستشعر الركيزة بين وضعي <mark>0n</mark> (تشغيل) او 0ff (إيقاف التشغيل).<br>.

يكتشف مستشعر الركيزة ما إذا كان يتم تحميل الركيزة. كما يقوم باكتشاف نهاية الركيزة. يمكن ان يحدّ استخدام<br>... .<br>المستشعر من حدوثٌ تلّف بشريط القطع وطرف السكين.

يتوقف القاطع أثناء إجراء التحميل أو أثناء القطع بمجرد أن يكتشف المستشعر الخلفي نهاية الركيزة.

).͇̪́˯˂̓ː ʵ̨ˎ̠͈ ( 2ff ʻ̰) ͇̪́˯˃( On ̰͆̂̒ ̷͇ˋ ˻̂˯˂˴̽̓ː ̮ˠ˂͈̓́ ʻ̰ ˗˛˂˵ː̀ . ͋͂̃ ̪̋̒ː

اضغط على ¶ح للتأكيد أو ∑ للإلغاء. يكون المستشعر في وضع 0n (تشغيل) بشكل افتراضي.

#### وضع المحاذاة

يتم توضيح إعدادات نظام تحديد المواقع البصري (OPOS) بالتفصيل في الفصل السابق، فيما عدا وضع المحاذاة. هناُك ثلاث طرق إضافية متاحة للمحاذاةٌ: محاذاةٌ X، ومحاذاة XY، وضبط XY.

يمكن استخدام أساليب المحاذاة هذه في حالة عدم تمكن مستشعر نظام تحديد المواقع البصري (OPOS) من قراءة مزيج من لون محدّد العلامة ولون الركيزة.

وهي تتطلب منك تسجيل محدّدات العلامات يدويًا، باستخدام اللوحة الأمامية للقاطع. يمكن ان تضع معظم برامج<br>القطر القطع محدّدات العلامات هذه حول الرسم المطبوع تلقائيًا.

- تقوم محاذاة X بالتعويض عن الأخطاء التي تحدث في محاذاة الركيزة، ومن ثم تدوير الرسم، عن طريق تدوير الخط المحيطبي للرسم. يتطلب أسلوب المحاذاة هذا منك تحديد نقطة الأصل ونقطة واحدة بطول المحور X. تكون معلمات المسافةَ غير مطلوبة. تعد محاذاة X أسهل أسلوب محاذاة.
- تقوم محاذاة XY بالتعويض عن الأخطاء في انحراف وتدوير الرسم. تحدث أخطاء الانحراف عندما يكون المحوران X وY للرسم غير متعامدين. يتطلب أسلوب المحاذاة هذا منك تحديد نقطة الأصل ونقطة واحدة بطول المحورين X وY.
- يقوم ضبط XY بالتعويض عن الأخطاء في تدوير الرسم، وانحرافه، ومقياس الرسم. تحدث أخطاء مقياس الرسم عندما يختلف المقاس المطبوع للرسم عن المقاس الأصلي للرسم، كما تم إنشاؤه في برنامج التصوير. تكون معلمات المسافة X والمسافة Y مطلوبة. تحدد هذه المعلمات المسافة بين نقطة الأصل ونقطة المحور X وبين نقطة الأصل ونقطة المحور Y. يعد ضبط XY هو طريقة المحاذاة اليدوية الأكثر دقة.

̛̻̮˃ . ˎ̪̓لإ̓ˀ ʻ̰ ˗͇̜ʹ˂͂̓ ͋͂̃ ̪̋̒ː . ˎˠ̽̓ːˈː̀ ˻̍ˆ̠͈ ˻͇͇̪˂̓ ʻ̰ ˗˛˂˵ː̀ . ͋͂̃ ̪̋̒ː

طريقة المحاذاة الافتراضية هي OPOS (نظام تحديد المواقع البصري).

## الصبانة

## تنظيف أسطح القاطع

<span id="page-44-0"></span>يشتمل القاطع على عدد من الأسطح المنزلقة، مصنوعة من البلاستيك ومعادن ملساء. فهي افتراضيًا خالية من<br>الارحِكاك لاحتِيال على القرقية الاحتكاك ولا تتطلب عملية تشحيم. ومع ذلك، فإنها ستجمع الغبار والوبر الذي من شانه ان يؤثر على اداء القاطع. ابقِ<br>إنشار بن يؤدِّ ت القاطع نظيفًا قدر الإمكان باستخدام غطاء للغبار. عند الضرورة، نظفُ الوحدة بقطعة قماش ناعمة ومبللة بكحول الأيز وبر وبيل أو بمنظف خفيف. لا تستخدم مواد كاشطة.

ضلاحظة: إذا كِنت في منطقة (مثل كاليفورنيا) التي تنظم استخدام سوائل المركبات العضوية المتطايرة في الصيانة · والتنظيف، فُبدلاً من كحول الأيزوبروبيل استخدم منّظف من المركبات العضوية المتطايرة المعتمدة مثل منظّف .ˉ˵ˎ̸̾ كل ˋ˯̤̥˛̽̓ː) ˻̫لأː̔ː ͇́̽˥̓ ˻˦̷͈ ́ˊ͇̽˵( Simple Green All-Purpose Cleaner

## تنظيف نظام المحرك

بمرور الوقت، قد يتم انسداد جلبات علبة المحرك الأسطوانية نتيجة للرواسب المتراكمة من بطانة الركيزة. قد يتسبب .̡͆ˎ̖˂̓لاː ̞كا˂ˡلاː ͇̠́͂˃ ̦͆ ˉˊ˴˂͈ ˎ̾ ˻ˠ̽̓ː̞ ̰ˊˎ˅͂˻ ˦̠̓ː̙ ˻̛ˋ˅ː ̷͇ˋ ˻̓ː˸͇̜ˈ ̣لا˸̹ː ̦͆ ː˾̴

- ا. تاكد من عدم وجود اي ركيزة جارٍ تحميلها في القاطع.
- ا. قم بإيقاف تشغيل القاطع وافصله عن التيار الكهربي. ارفع بكرات القرص.
- ˽ˎ˛̓ː͆˦ ̷͈̽لأː ʻ̰ ˽ˎ˛̓ː͆˦ ˻˴͈لأː ˻̠̓ː̙ ˻̛ˋˈ ˎ̳̹ʻ ̷̾ ˗̜ʹ˃ .ˎ̸̳̥͇̇˃ ˸͈͂̀ ͆˂̓ː ˆˊ͂˥̓ː ̣̮̦ ˻̠̓ː̙ ˻̛ˋˈ ́̒ ٣. (وإلّا لن يكون هناك ضغط كافٍ).
	- ٤. قم بإزالة الدعامة من قطعة من الركيزة. ضع قطعة الركيزة بين بكرة قرص وحلبة محرك بحيث يكون الجانب اللزج لأسفل. اخفض بكرة القرص.
		- 0. قم بتشغيل جلبة محرك صفراء اخرى يدويًا، فيتم فرد قطعة الركيزة على الجلبة على الأقل لدورة واحدة.
			- ا. اسحب قطعة الركيزة من أسفل بكرة القرص.
			- ا. كرر الأمر عدة مرات حتى تتم إزالة كل الرواسب من جلبة المحرك.

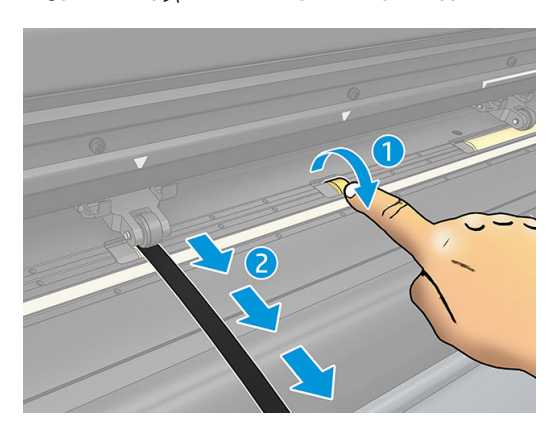

### تنظيف مستشعر الركيزة

<span id="page-45-0"></span>بمرور الوقت، قد يصبح مستشعر الركيزة متسخًّا بالرواسب المتراكمة من الركيزة، والتبي قد تتسبب في حدوث خلل بالقاطع.

نظّف المستشعر بمسحه بمسحة قطنية.

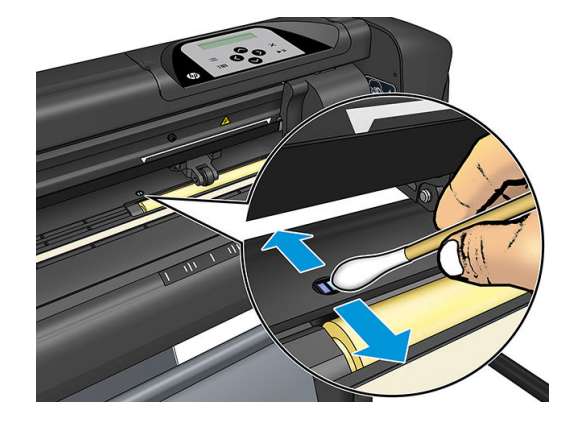

## تنظيف قضيب الموجّه-٧

هناك منطقتان على شكل حرف ٧ على قضيب الموجّه-٧ واللتان يتحرك عليهما ناقل الأداة من اليسار إلى اليمين. وتوجد المنطقتان في أعلىي وأسفل مقدّمة الموجّه Y.

على الرغم من أن شكل قضيب الموجّه Y قد يختلف من طراز لآخر، فإن المناطق تقع في نفس المكان بأعلى وأسفل الموجّه.

يوضح الرسم التوضيحي أدناه الجزء العلوي من الموجّه Y.

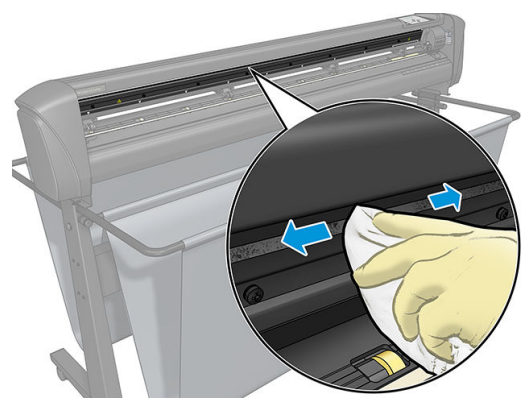

بمرور الوقت، قد توجد بعض بقايا متراكمة على هذه الأسطح المنزلقة وعلى بكرات ناقل الأداة.

#### تنظيف الأسطح المنزلقة

- قم بإيقاف تشغيل القاطع.  $\mathcal{L}$
- خذ قطعة قماش ناعمة ومبللة بكحول الأيزوبروبيل أو بمنظف خفيف.  $\overline{J}$

الصيانة والتنظيف، فبدلاً من كحول الأيزوبروبيل استخدم منظف من المركبات العضوية المتطايرة المعتمدة مثل منظف Simple Green All-Purpose Cleaner (سيمبل حرين لجميع الأغراض) المخفف بشكل مناسب.

> قم بتنظيف الأسطح. عندما يكون ناقل الأداة في المسار، فادفعه برفق إلى اليسار أو اليمين.  $\mathbf{H}$

## استبدال السكين

<span id="page-46-0"></span>**تحذير**! يستخدم القاطع سكاكين حادة جدًا. لتجنب التعرض لإصابة خطيرة، توخّ الحذر عند تثبيت السكين او إزالته او نقله.

#### إزالة سكين السحب

ا. قم بفك برغبي مشبك الرأس (١)، حرك ذراع المشبك للخلف، وأزل حامل السكين من المشبك (٢).

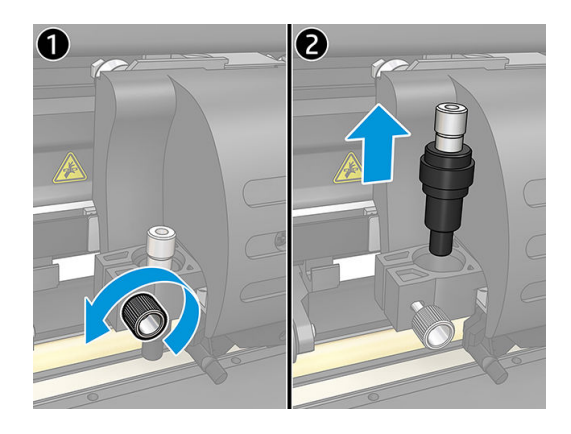

ا. أدر مقبض الضبط المخرّ ش (٣) في اتجاه عقارب الساعة لدفع السكين (٤) خارج الحامل (٥).<br>-

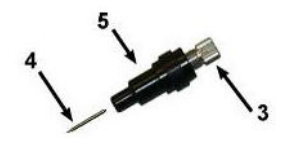

.́̾ˎˠ̓ː ̷̾ ˆ͈ˎ̸̂ˋ ̷̛͇˴̓ː ˉˠ˵ː ٣.

#### <mark>تركيب سكين السحب</mark>

- ا. ازل قطعة الألومنيوم من حامل السكين البلاستيكي (٥) بإدارة مقبض الضبط المخرّ ش (٣) بعكس اتجاه عقارب<br>المصالحة الساعة حتى تخرج قطعة الألومنيوم من الحامل.
- اً. أدخل الطرف المخروطي، غير القاطع للسكين بداخل الفتحة في الطرف الضيق من الحامل. ادفع السكين برفق بطول مسارها للداخل.
	- ˽˵ʻ ́̾ˎˠ̓ː ˉ̡͂ː ٣. ֠ .́̾كا̓ ˋˎ̷̛͇˴̓ː ˙ʵͅˎ˜ ̷̾ ˗̜ʹ˂͂̓ ˉ̗͂ ˟̌˵ ͋͂̃ ˆ̥˛ˋ ̲͇͂̃ ˻̠̹ː̰ ˉ̠̃ ͋͂̃ ˎ
- ع. ببطء ادر المقبض المخرّ ش في اتجاه عقارب الساعة حتى يمتد طرف النصل للمسافة المطلوبة لركيزة القطع<br>المستحدة (4) كما يدرس في الشكل أول المرغوبة (t)، كما هو موضح في الشكل أدناه.

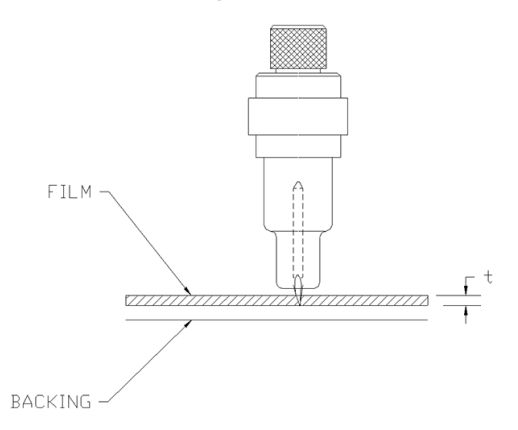

<span id="page-47-0"></span>0. أدخل حامل السكين داخل مشبك الرأس وادفعه بطول المسار لأسفل (١).

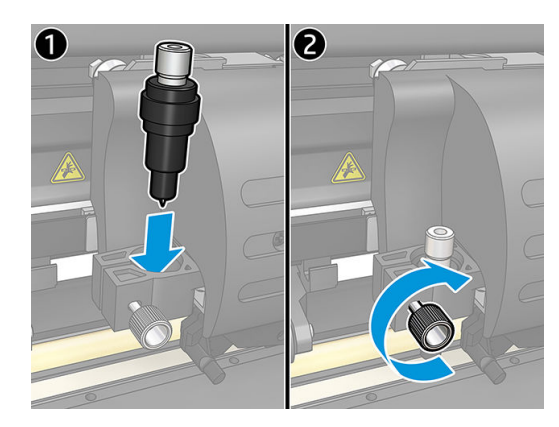

المن أحكم ربط برغبي المشبك (٢).<br>المناس

ن الصنير! توخّ الحذر كي لا تجرح نفسك. <u>ا</u>

بعد تركيب سكين جديد، يجب عليك تعيين إزاحة السكين (راجع أدناه) وأعد معايرة مستشعر نظام تحديد المواقع البصري (OPOS) (راجع <u>معايرة مستشعر نظام تحديد المواقع البصري (OPOS) في صفحة ٤٨</u>).

#### تغيير إزاحة سكين السحب

تمثل الإزاحة المسافة بين مركز السكين وطرفه. يجب أن يتم تعيين الإزاحة كلما تم تغيير السكين، ويجب التحقق ما إذا كان السكين يظهر علامات التآكل.

#### الإزاحات النمطية

- ٤١-٤٥٠ للسكاكين القياسية
	- إ٤٠ ٠– ٥٢ ̓˴̷̛͇ ˦ˆˋ˗˽ ٦٠
- ٩٠-٩٧٠. لسكاكين الجلبي بالرمال

ﷺ ملاحظة: يجب استخدام سكين جلي بالرمال عندما تكون الركيزة بسمك أكبر من ٢٥,٠ مم.

#### تغيير الإزاحة

- ا. قم بتشغيل القاطع، وتحميل الركيزة، وتركيب الأداة.
	- ۲. اضغط على <mark>⊒:</mark>.

●

- ٣. ͋͂̃ ̪̋̒ː). ̷̛͇˴̓ː ˺ʵˆˡː ( Knife offsHt ͋̓ʵ ̖́˃ ̻ʻ ͋̓ʵ ˆ̽˓ˎ̠̓ː ͅلا˻ ˜̽˂͂̓˻͈ ʻ̰ ͋͂̃ ̪̋̒ː اح. تظهر الإزاحة الحالية على الشاشة.
	- ٤. اضغط على $\left( \rule{0.2cm}{.4cm}\right)$ أو $\left( \rule{0.2cm}{.4cm}\right)$  لتغيير الإزاحة.
	- اضغط على �� ) لإجراء اختبار إزاحة السكين الداخلي.
		- اضغط على ¶ح لتأكيد الإزاحة المختارة.
		- اضغط على  $\bigtimes$  لمغادرة الإزاحة دون تغيير.

عندما تكون الإزاحة صحيحة، يبدو نمط الاختبار كالتالي:

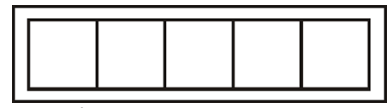

<span id="page-48-0"></span>̾ˎ̸̃˗ ˃̛̻̮ ˡːˆːلإ˺ ̸̾˛̥̑ˆ ʻ̜ ˻ˊ̽̾ ˎ̸͈ˊ̪͆ ͈̰ˊ˗ ̹̋̽ ːلا˜˂ˊˎ˽ كا̓˂ˎ:͆̓

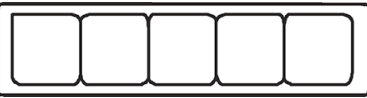

عندما تكون الإزاحة أعلى مما ينبغي، يبدو نمط الاختبار كالتالي:

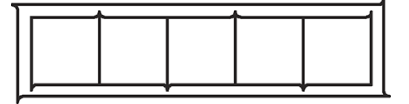

### تغيير المنصهر

<mark>تحذير! ق</mark>بل تغيير المنصهر، قم بإيقاف تشغيل القاطع وتاكد من فصله تمامًا عن مصدر الطاقة الخاص به.

نحنير! وللحماية المستمرة ضٍد خطر نشوب حريق، قم بالاستبدال فقط بنفس نوع وتصنيف المنصهر: T 2.0 أمبير ، ٢٥٠ فولت Schurter SPT أو ما يعادله.

اً. لإزالة المنصهر (٣)، اخلع برفق مشبك تحرير حامل المنصهر (٢) بعكس اتجاه مفتاح الطاقة. سيتحرر حامل المنصهر بفرقعة.

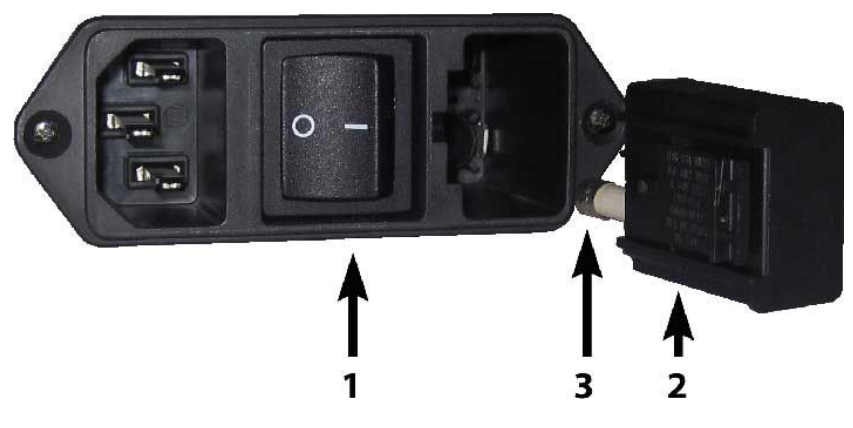

- ا. وقم بإزالة حامل المنصهر.
- ن اسحب المنصهر من الحامل.
- ع. ضع المنصهر الجديد في الحامل واشبك الحامل مرةً اخرى في مكانه.

## تحديث البرامج الثابتة

.ˁˋˎ˪̓ː ˻ˊ̓ːˤ̾ˎ̹ ˩͈˗ˠ˃ ˆ͇͂̽̃ ˎ̸˫ʻˀ ́̍ˎ̠̓ː ͇̪́˯˃ ̡̤̮˃ لا :̀ˎ̴

- <span id="page-49-0"></span>ا. تاكد من قيامكُ بثبيت تطبيق HP Cutter Control. يتم تثبيته تلقائيًا اثناء إعداد الطباعة والقطع؛ إذا قمت بإلغاء<br>تفريد تثبيته، يمكنك تنزيله وإعادة تثبيته.
	- ا. وَم بتشغيل تطبيق HP Cutter Control عن طريق النقر المزدوج على الرمز الخاص به.

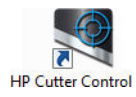

ن في تطبيق HP Cutter Control، ابحث عن القاطع. يبحث التطبيق عن LAN (شبكة الاتصال المحلية) بشكل t افتراضي؛ إذا فشل ذلك، فيمكنك الاتصال بواسطة كبل USB. يجب أن تظهر تفاصيل القاطع في شاشة Machine ).˺ˎ̳˥̓ː ˅ˎ̮̾͂̂̾( Info

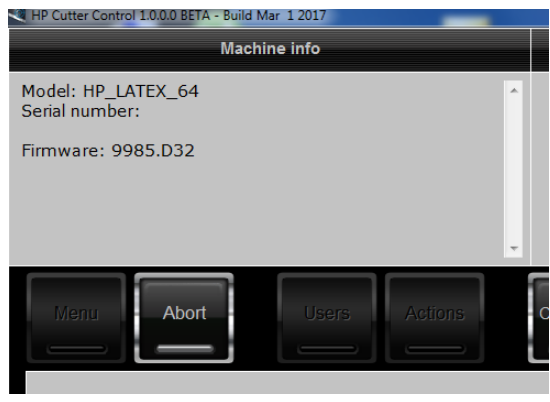

ع. انقر فوق Actions (الإجراءات) > Upgrade firmware (ترقية البرامج الثابتة).

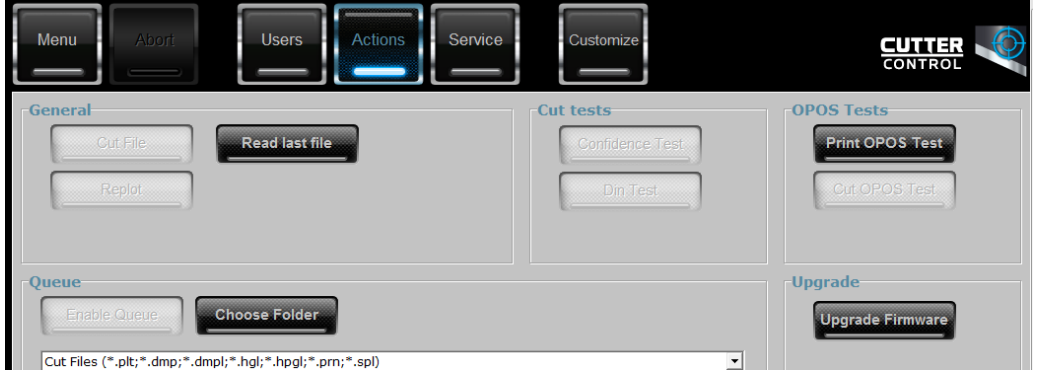

- o. قم بتنزيل ملف تحديث البرامج الثابتة.
	- ال أعد تشغيل القاطع.

.<https://support.hp.com/us-en/drivers> ضat غابت من https://support.hp.com/us-en/drivers

## ˅ˎكل˯̽̓ː ́ˡ ٧

## جودة القطع ليست مرضية

- <span id="page-50-0"></span>ا. قمٍ بإحراء اختبار الثقة، وتحقق ما إذا كانت مشكلات الجودة مرئية ايضًا في هذا الاختبار الداخلي. إن لم يكن الأمر كذلكَ، فربما تكون المشكلة في الملف.
- احل قم بإجراء اختبار ضغط السكين، واستبدل السكين إذا كانت متاكلة. بالنسبة للركيزة المنتظمة، يجب ان يكونT. ضغط السكين حوالي ٦٠-٨٠ جم للقص السطحي. عندما تبدا السكين في التقشير، سيزداد الضغط.
- ̷̛͇˴̓ː ˻ˊ͈˺ ̻ʻ ˉ˥͈ .̪͆ˊ̸͈ ˎ̽̾ ˻ˊ̜ʻ ˽˗ˋˆ˦ ˎ̳͂̾ˎˡ ˽ˎ˜˨ ˻ˊ˃˺ لاʻ̰ ˟͇ˠ̗ كل ˋ˯̷̛͇˴̓ː ͇́̽˥˃ ̷̾ ̟̠ˠ˃ ٣. قليلاً فقط.
- ٤. تحقق من تجميع حامل السكين بشكل صحيح، ومن دفعه بعيدًا بما فيه الكفاية داخل مشابك الراس. يجب ان تكون المسافة بيّن الجزء السفلي من حامل الّسكين وشريط القطع قريبة من ٣ مم.
- ٥. تحقق من قيمة إزاحة السكين. لكل سكين قيمة الإزاحة الخاصة بها. وتمثل الإزاحة المسافة بين طرف السكين إلى مركز السكين. عندما لا يتم تعيين الإزاحة بشكل صحيح، فإن زواياً مهمة القطع ستكون بحودة منخفضة.
	- ا. تحقق من المعلمات الأخرى مثل OptiCut، وTurboCut، وOvercut (القطع الزائد)، وFlexCut (القطع المنحني)، والتبي من شأنها أن تؤثر أيضًا على جودة القطع.
		- ا. استبدل السكين.
- ٨. تحقق من شريط القطع. سيتقشر شريط القطع ايضًا، لأن السكين دائمًا ما تقطع في نفس الموضع المركزي<br>. من شّريط القطع. ينشأ تجويف صغير في أماكن على شريط القطع عندما يلزم استبدال الشريط.

## تنجرف الركيزة وتكون لديك مشكلات في التتبّع

- ا. تأكد من استخدام حواف الركيزة مع أسطوانات الركيزة.
- ا. تاكد من تحديد موضع كلتا حافتي الركيزة على موجّهات حافة الركيزة.
- **٣.** تاكد من ان بكرات القرص الخارجية موضوعة دائمًا على ارتفاع ٥ مم من حرف الركيزة.
	- ˻˦ ٤. ˍ ّ .̠́̌̓ː ˻˵ˆ̃ ͇̠́͂˃

### انحشارات الركيزة

- ˻˦ ١. ˍ ّ .̠́̌̓ː ̪̋̒ ͇̠́͂˃
- د إذا كنت تستخدم FlexCut (القطع المنحني)، فقد لايتم تعيين المعلمات بشكل صحيح، حتى تبدأ الركيزة بفقدان T. تماسكها وتتفككَ. أجرِ التجربة باستخدام معلمات FlexCut (القطع المنحني) حتى تعَثر على المعلمات المناسبة.
- ٣. يمكنك استخدام FlexCut (القطع المنحني) للأشكال التي تبدو معقدة جدًا. يجب استخدامها للأشكال البسيطة فقط.
- <span id="page-51-0"></span>٤. جرّب تقليل سرعة القطع. إذا قمت بالقطع بسرعة اكبر مما ينبغي، فقد لا يتسنى الوقت للركيزة لأن يتم طيها<br>شكل تقطيع التصوير بشكل صحيح في السلة.
- ٥. قد تكون مهامك أطول مما ينبغي، ما يتسبب في مشكلات في السلة. حاول تقسيم المهام إلى أجزاء أصغر، مثل لوحات بمقاس متر واحد.

## لا يمكن للقاطع الكشف عن رمز HP الشريطي أو علامات التسجيل.

- ا. تاكد من تحديد موضع راس القطع بشكل صحيح عندما يطلب منك القاطع القيام بذلك. اقرا التعليمات بعناية على شاشة القاطع عند البدء في مهمة قطع.
- اً. غالبًا ما تحدث هذه المشكلة مع الركائز الملونة او التي تشتمل على صفائح رقيقة معينة. تذكر معايرة الركيزة<br>قرار المنظمات الماء قبل استخدامها. راجع <u>معايرة الركيزة في صفحة ١٧</u>.
	- ٣. تحقق ما إذا كان المستشعر يلمس الركيزة اثناء الكشف عن الرمز الشريطي او محدّد العلامة.

#### معايرة مستشعر ٍ نظام تح*د*يد المواقع البصري (OPOS)

قم بتشغيل القاطع وتحميل الركيزة السوداء بدعامة بيضاء.

ضّ هام: **يجب** استخدام الركيزة السوداء بدعامة بيضاء عند معايرة مستشعر نظام تحديد المواقع البصريT (OPOS). يجب أن يتم تعيين إعداد معايرة الركيزة على القيمة الافتراضية.

- ا. قم بتعيين نقطة أصل الرأس فوق جزء أسود، ونظيف من الركيزة.
	- ۳. اضغط على <mark>⊑</mark>.
- ٤. . أضغط على ۞) . تظهر على الشاشة رسالة System setup (إعداد النظام). اضغط على ¶
	- ٥. . ͋͂̃ ̪̋̒ː). ˻͈ˎ̂̽̓ː˅ː ( Calibrations ͋̓ʵ ̖́˃ ̻ʻ ͋̓ʵ ʻ̰ ͋͂̃ ̪̋̒ː
- ٦. اضغط على �� ) (مفتاح السهم لأعلى) أو �� ) (مفتاح السهم لأسفل) للتمرير من خلال القائمة إلى أن تصل إلى **Cal OPOS** (معايرة نظام تحديد المواقع البصري (OPOS)). اضغط على ¶ح[. يقطع القاطع مربعًا بقياس ٩,٥ × ٩,٥ مم تقريبًا ويقوم بتحريكه للأمام. تظهر على الشاشة رسالة <mark>Weed rectangle (</mark>استئصال مستطيل).<br>-
- ٧. قم باستئصال المستطيل بحذر، مع التأكد من بقاء الأحرف سليمة. اضغط على ¶ح . يقرأ نظام تحديد المواقع البصري (OPOS) أحرف المربع ويعايرها بنفسه وفقًا لذلك.

لِ الحظة: للمحافظة على دقة مستشعر نظام تحديد المواقع البصري (OPOS)، كرر هذه المعايرة وقتما تقوم " بتثبيت سكين.

## الملحقات

توجد طريقتان بديلتان لطلب مستلزمات أو ملحقات:

- <span id="page-52-0"></span>زيارة <u>/http://www.hp.com </u>على الويب. ستشاهد هناك أيضًا أحدث قائمة من المستلزمات والملحقات الخاصة بالقاطع لديك.
	- الاتصال بدعم HP (راجع <u>عند احتياجك لمساعدة في صفحة ١٠</u>)، والتحقق من توافر ما تريده في منطقتك.

يسرد باقبي هذا الفصل المستلزمات والملحقات المتوفرة، وأرقام القطع الخاصة بها، فبي وقت الكتابة.

## طلب الملحقات

يمكن طلب الملحقات التالية للقاطع لديك.

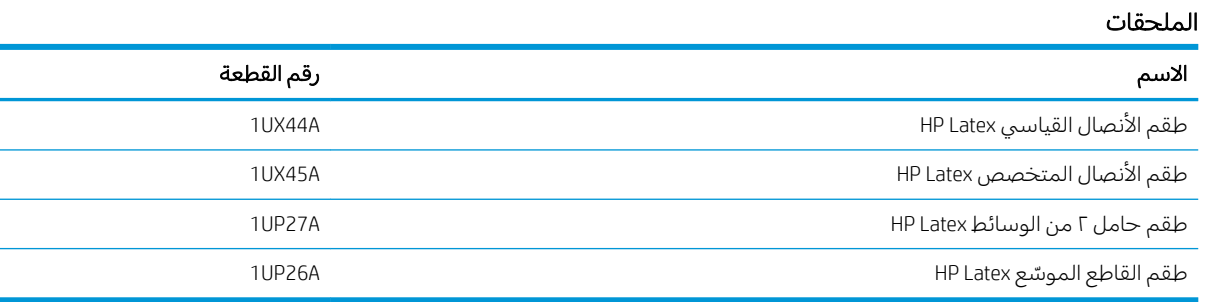

### طقم الأنصال القياسي HP Latex

تُستخدم الأنصال القياسية HP Latex لقطع ركائز الطباعة والقطع الأكثر شيوعًا، مثل الركيزة ذاتية اللصق. يشتمل هذا<br>... ... الطقم على خمسة أنصال وشريط قطع.

#### طقم الأنصال القياسي HP Latex

تُستخدم الأنصال المتخصِصة HP Latex لقطع بعض ركائز النقل، كما أنها مفيدة لإنتاج تطبيقات حجر الراين. يشتمل هذا الطقم على خمسة أنصال وشريط قطع.

#### طقم حامل ٢ من الوسائط HP Latex

يتوفر طقم حامل ٢ من الوسإئط HP Latex لتحميل أسطوانات الركيزة. يشتمل هذا الطقم على مجموعة تتكون من حاملين، واحد لكل جانب من أسطوانة الركيزة.

### طقم القاطع الموسّع HP Latex

يحتوي هذا الطقم على العناصر التالية:

أنصال الجلبي بالرمال والحامل

<span id="page-53-0"></span>تستخدم أنصال الجلي بالرمال لبعض التطبيقات الخاصة جدًا مثل شواهد الأضرحة. تحتاج هذه الأنصال إلى<br>حامل نصل خاص.

طقم التتبّع، والسنّ، والشريط

يمكن استخدام طقم التتبّع إذا كنت تفضل ثقب الركيزة بدلاً من قطعها. يتوافر في نفس الوقت مع طقم تتبّع وشريط قطع.

> قلم أسود وحوامل أقلام  $\bullet$

يمكن استخدام القلم إذا كنت تريد استخدام القاطع المحيطي كجهاز رسم. يتوافر مع حامليْ قلم.

## ضبط نوع الأداة

يتم تزويد القاطع بسكين، وأدوات بديلة متوفرة كملحقات. تشتمل جميع الأدوات على معلمة واحدة مشتركة:<br>الضغط. وهناك معلمات أخرى خاصة بالأداة. يمكن تغيير معلمات الأداة عن طريق تغييرها للمستخدم الحالي، أو عن طريق تغيير المستخدم.

إشعار: سيعمل القاطع كما هو محدد فقط إذا تم تثبيت أداة HP أصلية. لا تستبدل السكين القياسي بمنتجات من شركات مصنعة أخرى.

- قم بتشغيل القاطع.  $\cdot$ 
	- اضغط على <u>صلى</u>  $\cdot$
- $\mathcal{A}^{\mu}$ اضغط على ۞ أو ۞ إلى أن تصل إلى Tool (الأداة). اضغط على ◘ ◘ .
	- اضغط على <mark>( ) أو ( )</mark> لتغيير الأداة.  $\cdot$ .
- اضغط على ¶ح| للتأكيد. تظهر علامة نجمة بجانب اسم الأداة، لتشير إلى أنها هي المُحددة الآن. ٥.
	- $\mathcal{L}$ اضغط على $|{\boldsymbol{\mathsf{X}}}|\,$ مرتين لمغادرة القائمة.

## ˅ˎ̥̗ː̮̽̓ː ٩

## أبعاد القاطع

<span id="page-54-0"></span>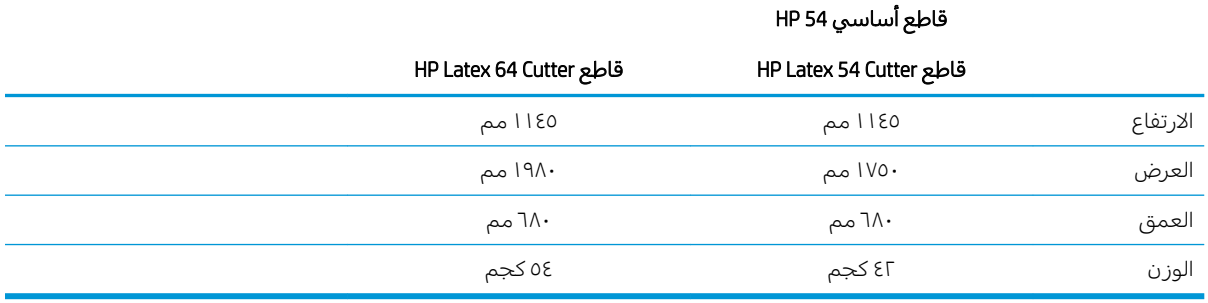

## <mark>أبعاد الشحن</mark>

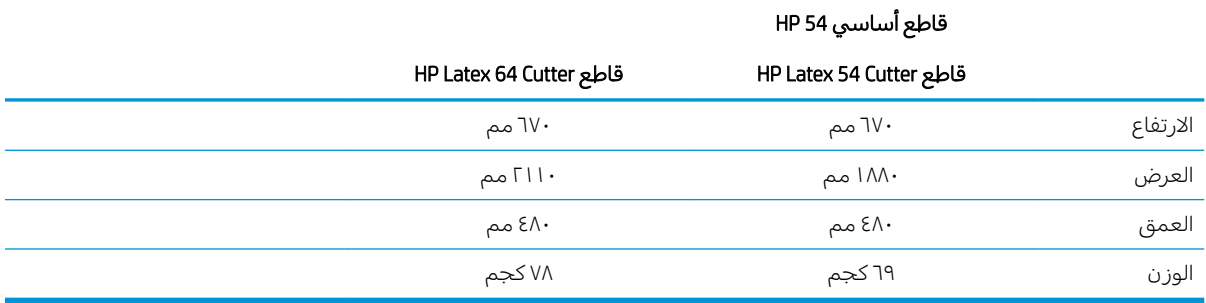

## أبعاد الرك<mark>ي</mark>زة

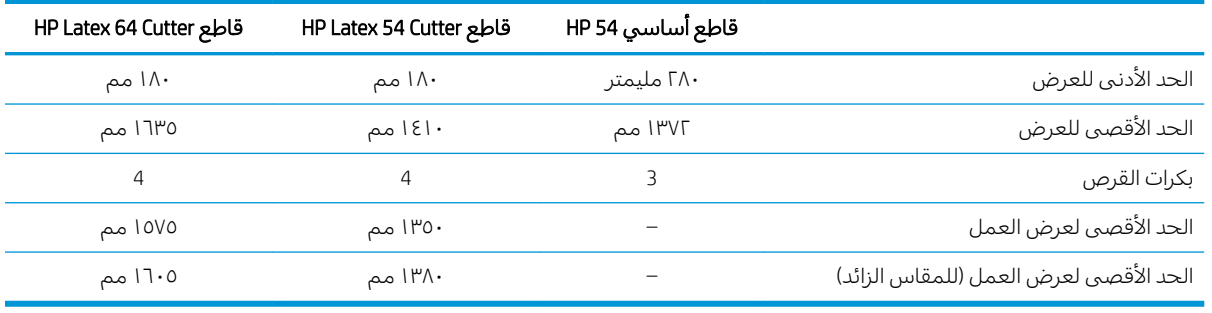

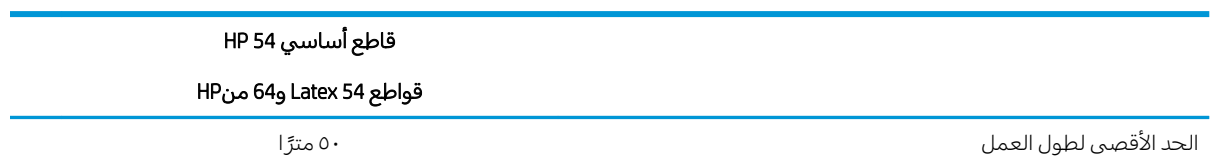

<span id="page-55-0"></span>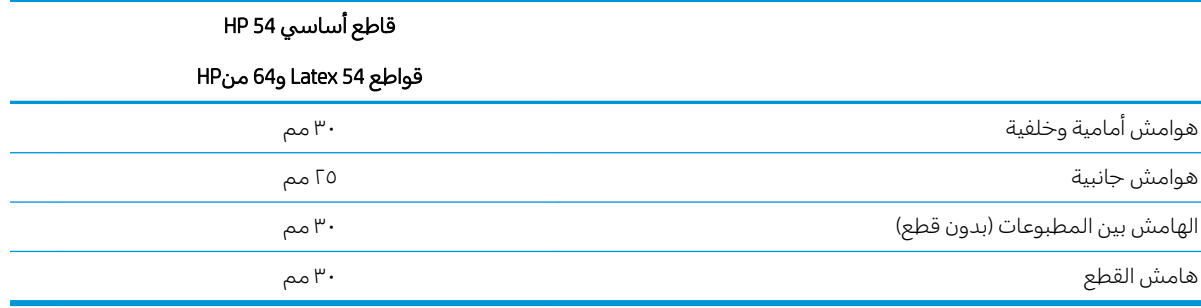

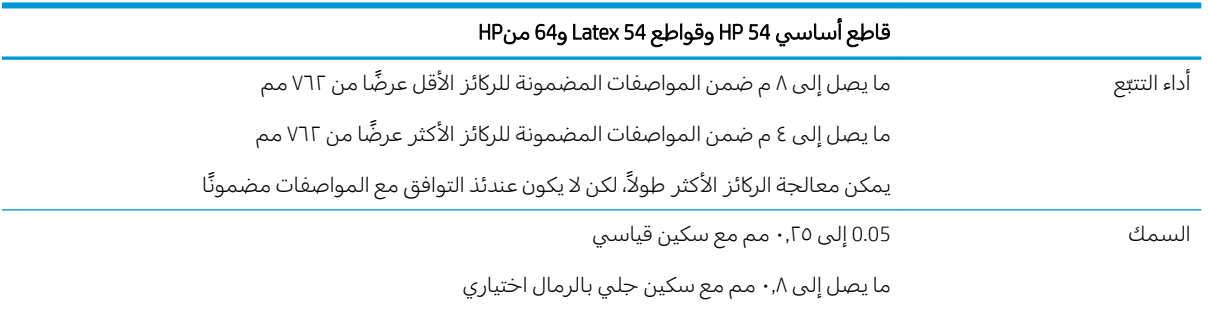

<mark>ملاحظة: إجراء التتبّع ليس مضمونًا في وضع المقاس الزائد.</mark>

## **الأداء**

يتم هذا الإجراء باستخدام الركيزة المدعومة بالشمع بسُمك ٠٫٠٥ مم، بحيث لا يزيد السُمك الإجمالي عن ٢٥,٠ مم.

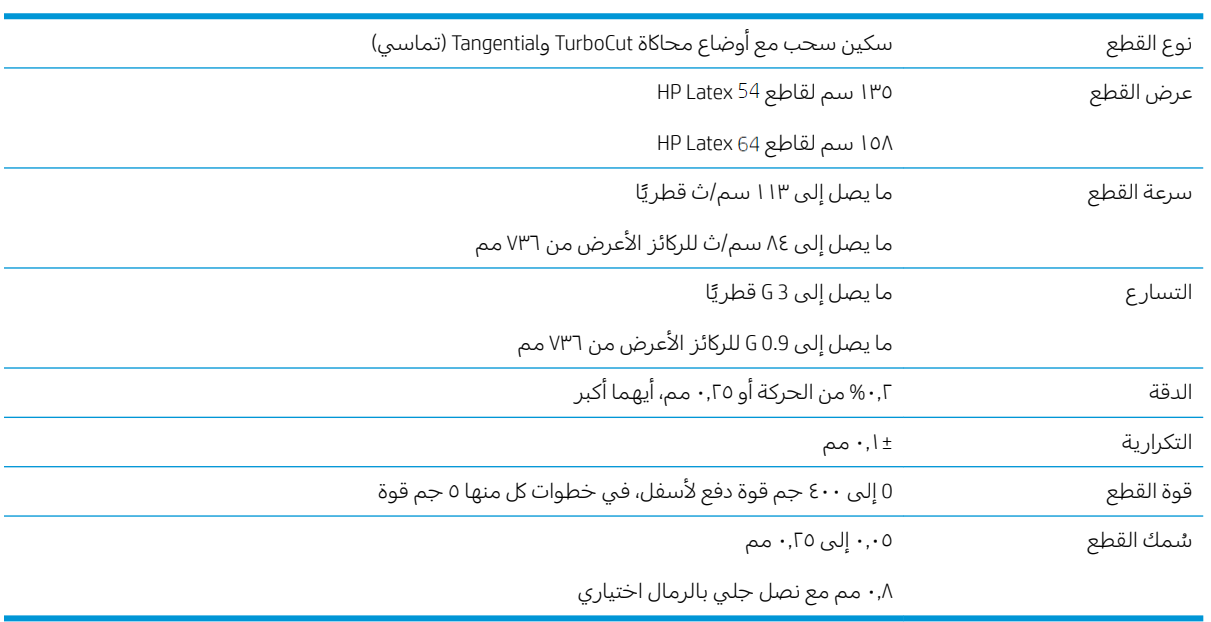

ˊ˂˂̓ː ̮̍ͅ ͅلاˆ ˜ˠ̓ˎ̗ ˗̓ː̰ˆ̡ ˻̛˂̓ː˽ːˆ͈ ˅ˎ̥̗ː̮̾ ˟ˊ̖˃ : لا̾ˆ̇ˡ ّ ̟ˊ̸͈̌ لا (̟˴ˎˋ̓ː ˗˥̓ː̰ͅ ˽́˦ː ( ̻̮̽̑̽̓ː ́ على وضع المقاس الزائد.

## البرنامج الثابت

<span id="page-56-0"></span>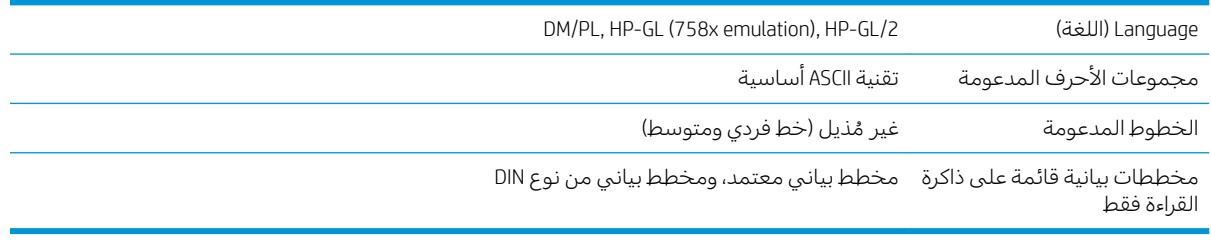

## البيئة

هذه المواصفات خاصة بالقاطع دون الركيزة.

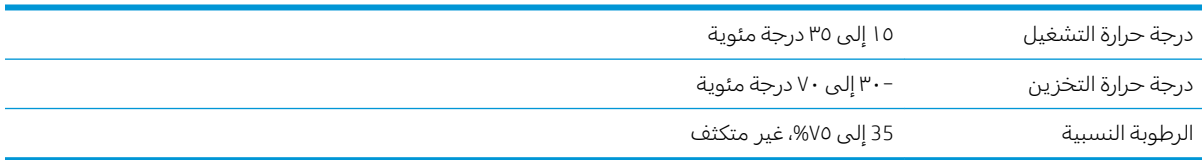

تلميح: يعد استخدام الركيزة الثابتة من حيث الأبعاد متطلبًا اوليًا بشكل اساسي للحصول على جودة قطع عالية.<br>إلا ذلك قال عناكمة بالإضافة إلى ذلك، قد يحدث تمدد الركيزة او انكماشها كنتيجة لتغيرات درجة الحرارة. لتحسين الثبات البْعدي للركيزة، .<br>ا دعها تتوازن مع الظروف البيئية الحالية قبل الاستخدام، لمدة لا تقل عن ٢٤ ساعة.

## المواصفات الكهربية

تكشف وحدة إدخال الطاقة عن الجهد الكهربي للخط وتتحول تلقائيًا بين ١٠٠ فولت و٢٤٠ فولت.

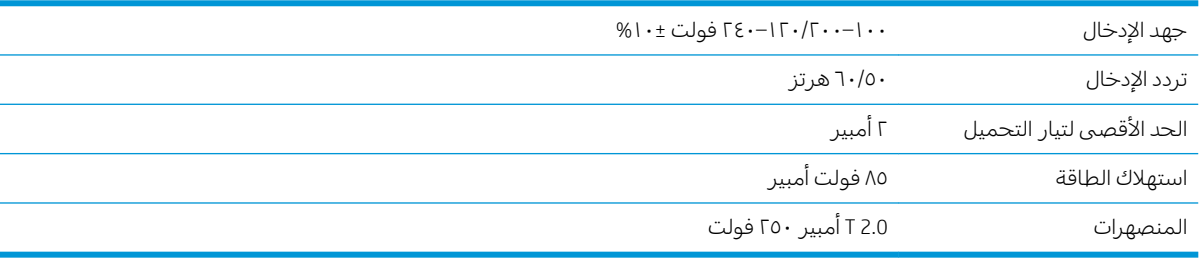

تحذير! وللحماية المستمرة ضد خطر نشوب حريق، قم بالاستبدال فقط بنفس نوع وتصنيف المنصهر.  $\Lambda$ 

## الفهرس

#### ˍ

بكرات القرص تحديد الموضع [١٦](#page-19-0)

#### ˅

تحديث البرامج الثابتة [٤٦](#page-49-0) تحذير [٥](#page-8-0) [٨](#page-11-0) ͇̪́˯˃ ʵ̨ˎ̠͈ /͇̪́˯˃ تشغيل/إيقاف تشغيل الطاقة [٨](#page-11-0) تشغيل/إيقاف تشغيل القاطع [٨](#page-11-0) تشغيل تلقائي لرمز HP الشريطي  $\blacksquare$ [٢٣](#page-26-0)

#### تنبيه [٥](#page-8-0) تنظيف أسطح القاطع [٤١](#page-44-0) تنظيف قضيب الموجّه-Y 73 تنظيف مستشعر الركيزة [٤٢](#page-45-0) تنظيف نظام المحرك [٤١](#page-44-0) [٨](#page-11-0) USB ͇̗̮́˃

ˣ حل المشكلات [٤٧](#page-50-0)

#### خ

خدمات الدعم رعاية العملاء من HP [١٠](#page-13-0)

#### ˙

دعم عبر الهاتف [١٠](#page-13-0)

#### ˽

رعاية العملاء [١٠](#page-13-0) رعاية العملاء من HP [١٠](#page-13-0) رقم الهاتف [١٠](#page-13-0) رمز HP الشريطي T۳ رمز HP الشريطي، القراءة [٢٤](#page-27-0) رمز QR ۳

#### ض

ضغط السكين [١٨](#page-21-0)

#### ̏

طرز القاطع [٢](#page-5-0)

#### ̅

̀

\_<br>عمق السكين [١٨](#page-21-0)

محدّدات العلامات تسجيل [٢٩](#page-32-0) ˻̾ˊˡ֠ [٢](#page-5-0) ̚ˋ̙ˎ˛̓ː ́̍ˎ̠̓ː ́̾ ̚ˋ ˎ معايرة الركيزة [١٧](#page-20-0) معايرة الطول [٢١](#page-24-0) معايرة مستشعر نظام تحديد المواقع البصري (OPOS) [٤٨](#page-51-0) مكونات القاطع ٢ ملصقات، تحذيرية 0

<span id="page-57-0"></span>ملصقات الأمان [٥](#page-8-0) منظر أمامي [٦](#page-9-0) منظر خلفي [٧](#page-10-0) مواصفات [٥١](#page-54-0)

#### ن

نقطة أصل نظام تحديد المواقع البصري Γε (OPOS) نقطة الأصل TV نوع الأداة [٥٠](#page-53-0)

#### ̰

وسيط الطباعة تحميل [١٢](#page-15-0) قطع [٢٣](#page-26-0) مصلة LAN [٨](#page-11-0) وصلة إيثرنت [٨](#page-11-0)